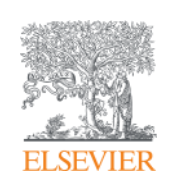

# **Scopus**

# **The largest abstract and citation database www.scopus.com**

November 15, 2018 @ National Graduate Institute For Policy Studies

Elsevier Japan

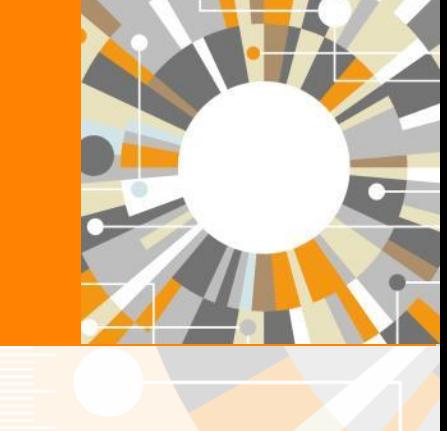

**Empowering Knowledge** 

# Agenda

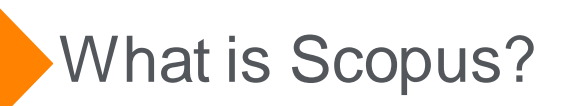

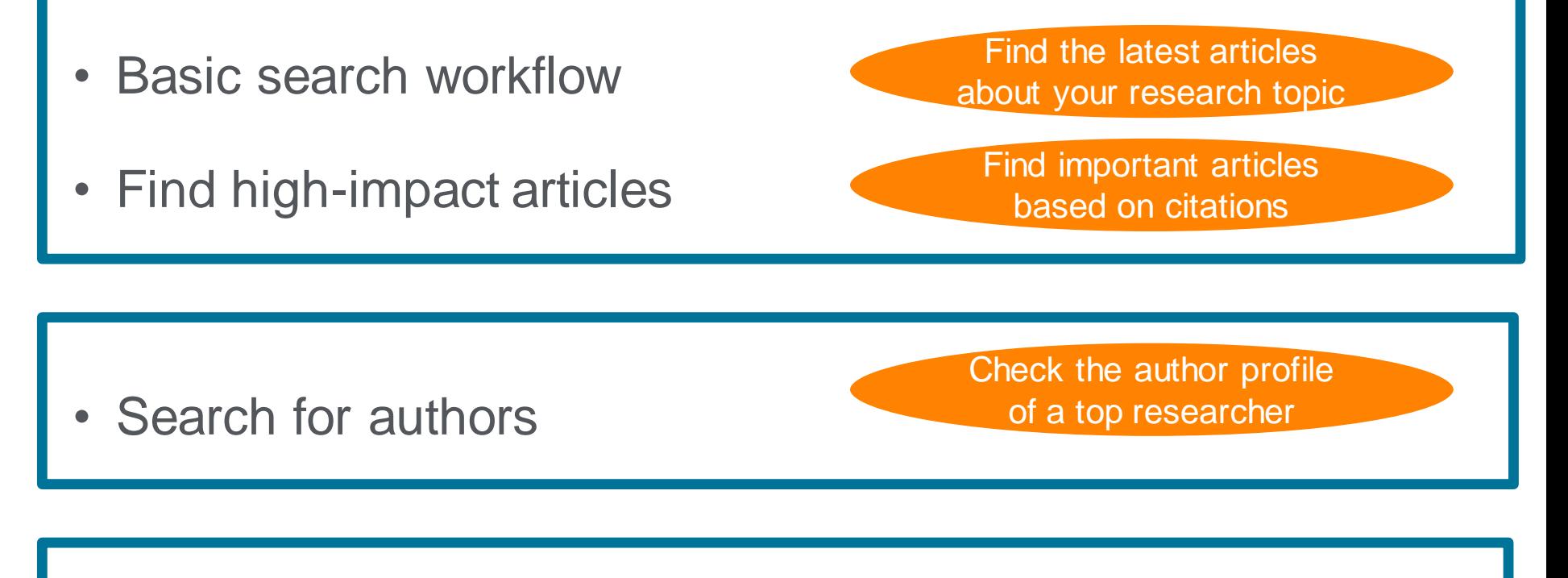

Check journal metrics

Select a journal to publish with

### What is Scopus?- Comparison 1

# **Scopus**

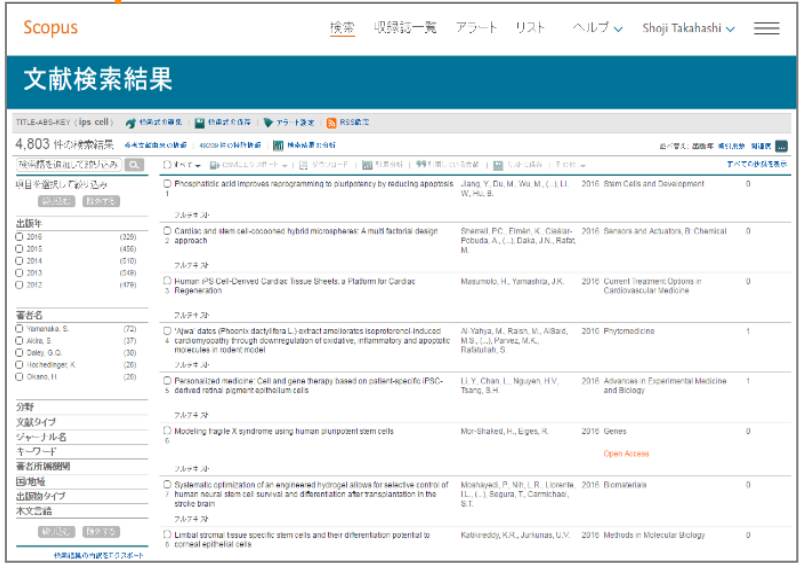

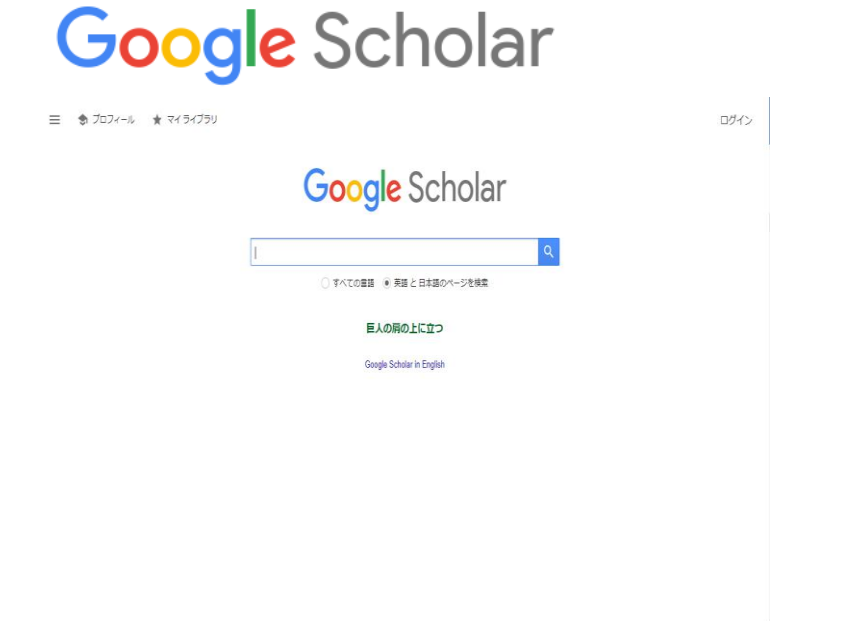

 $\triangleright$  Indexed journal information.

(All Scopus indexed titles are peer-review titles.)

### What is Scopus? - Comparison 2 Abstract & Citation Database

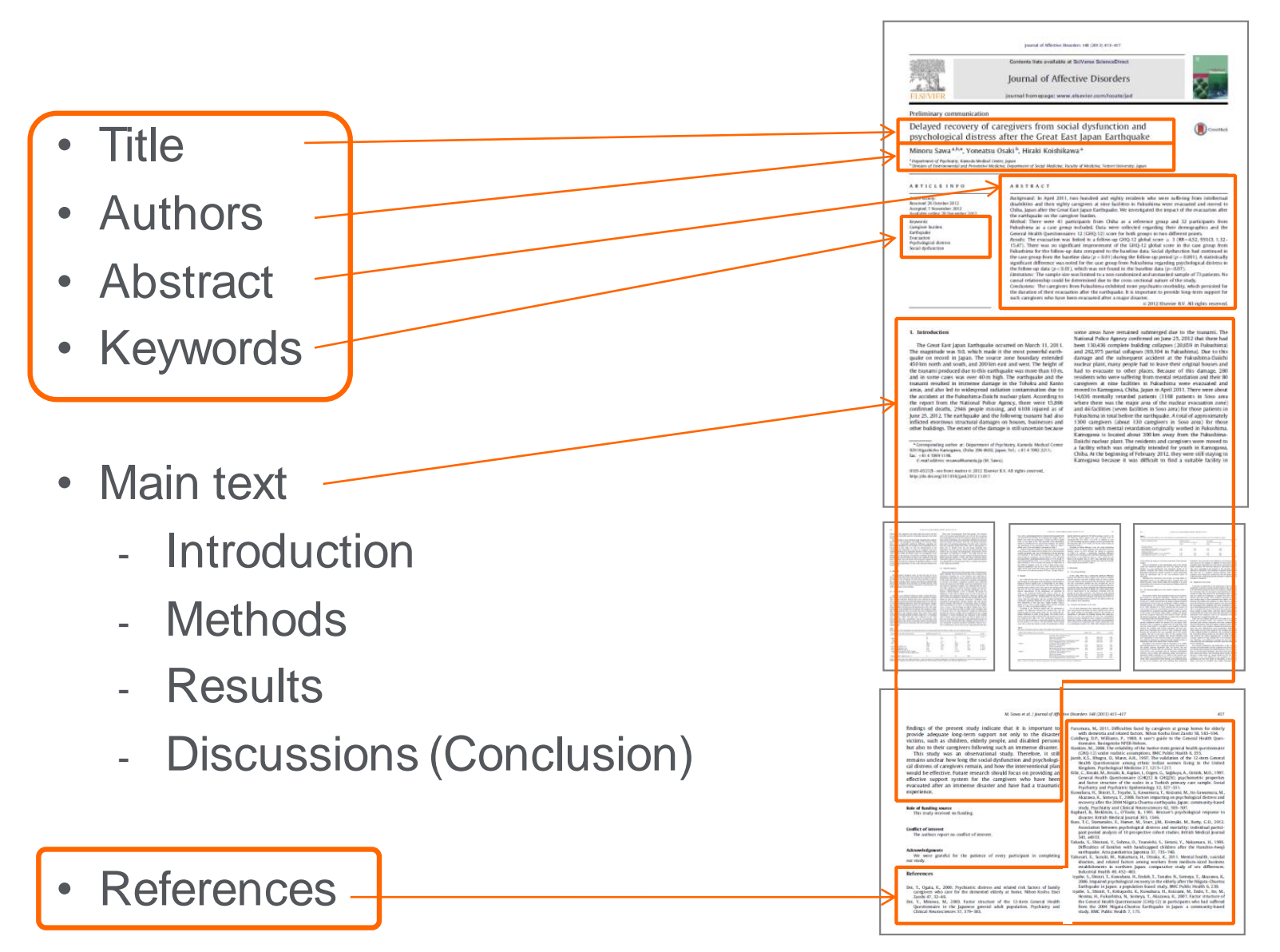

### What is Scopus? - Comparison 2 Abstract & Citation Database

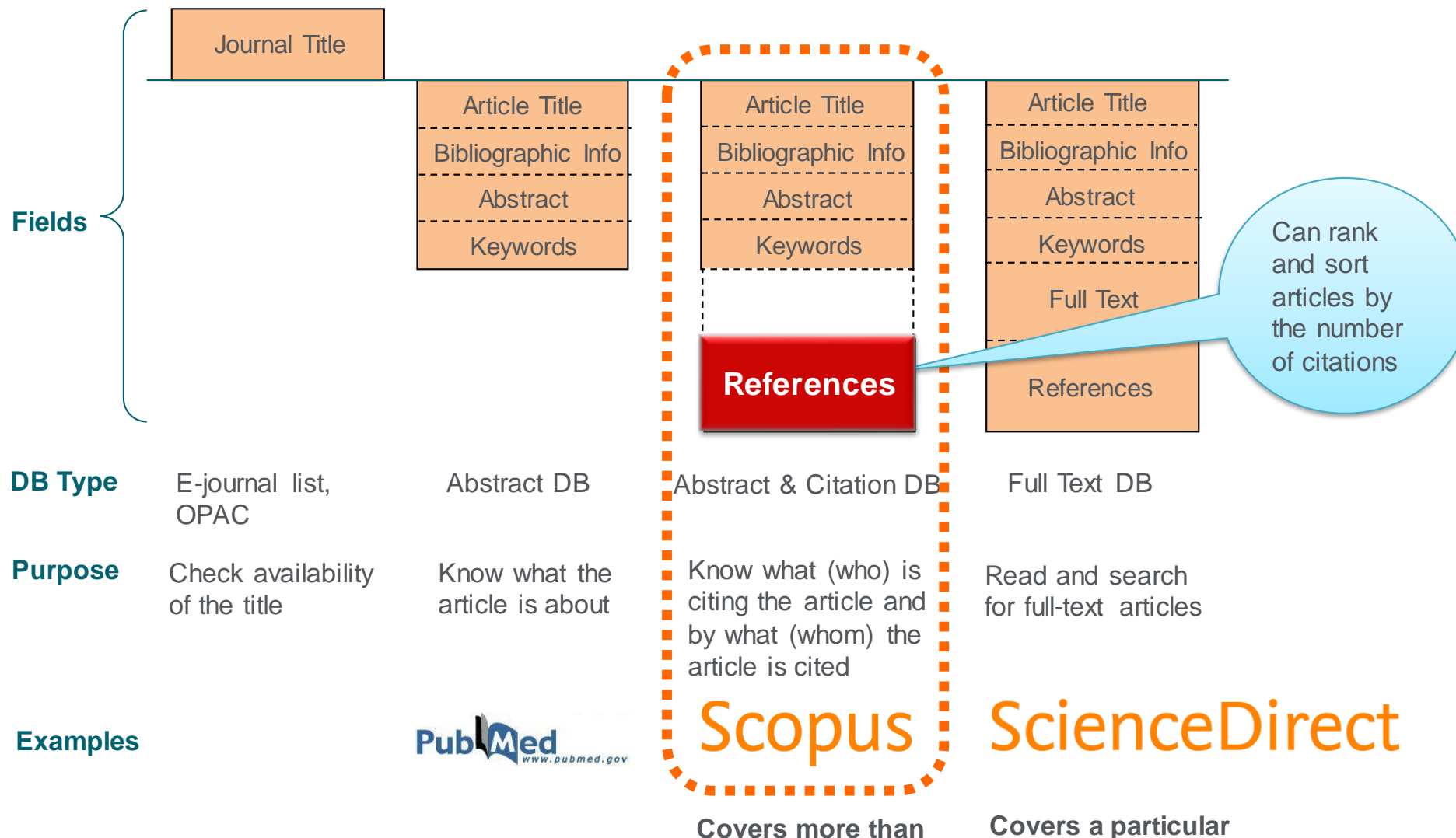

**5,000 publishers worldwide**

**publisher's full-text articles**

### What is Scopus? - Comparison 3 Other Citation database

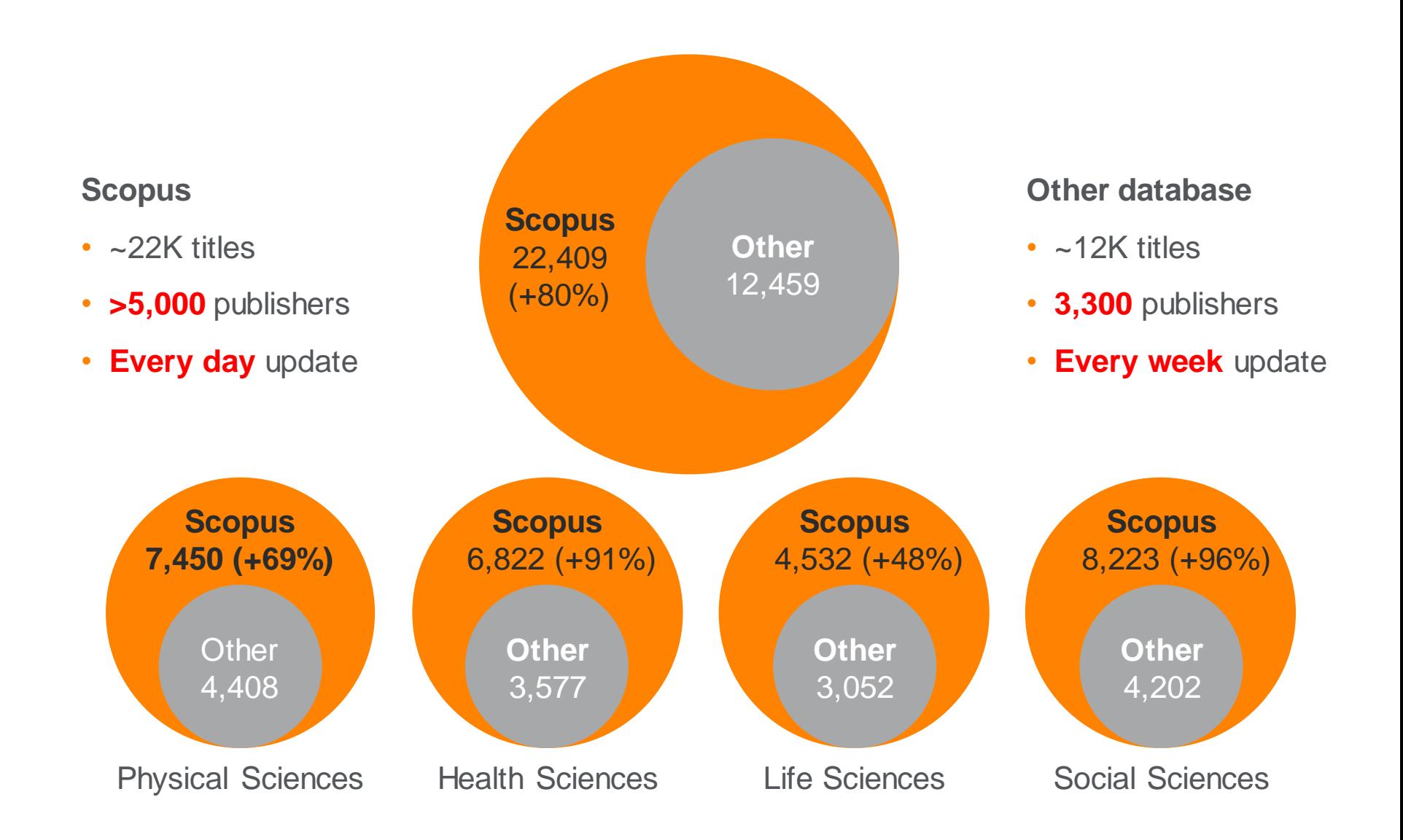

# Agenda

• What is Scopus?

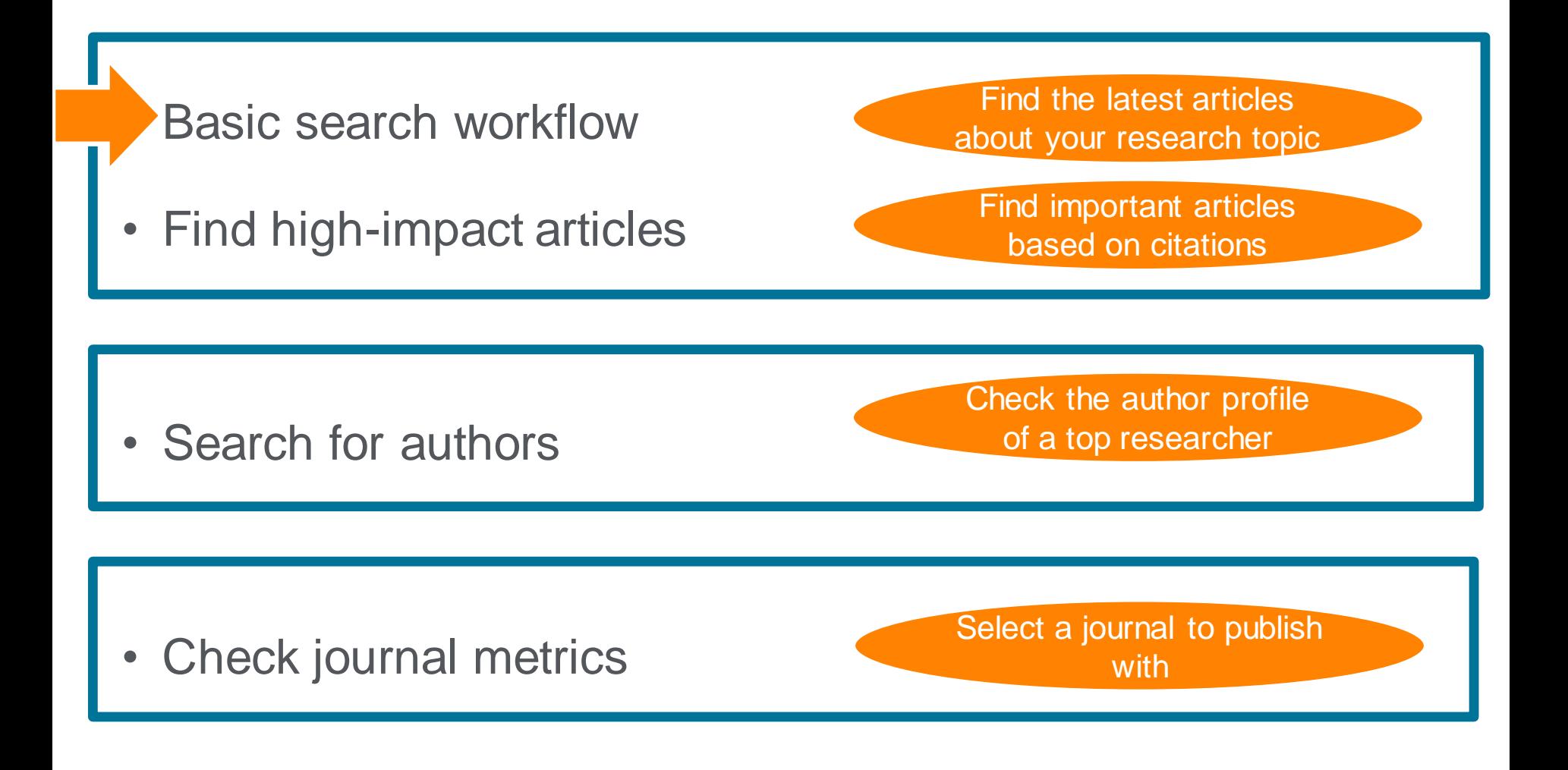

# Demonstration (1)

Find the latest articles about your research topic

**Find the latest articles about "ASEAN (Association of South East Asia Nations)" and check the breakdown/trend of the results**

- 1. Access Scopus (www.scopus.com).
- 2. Enter search terms and click the **Search Q** button.

"ASEAN | Article Title, Abstract, Keywords

- 3. Click the  $\mathbb{I}$   $\mathbb{I}$  Analyze search results link to view graphs of the search results.
- 4. On the [Analyze search results] page, check the trend of publication years, sources, etc.
- 5. Click the **Back to results** link on the top left to return to the search results.
- 6. In the [Refine results] area, check items and click the **Lumit to button to refine the search results.** 
	- Example 1 Year : 2018, 2017, 2016
	- Example 2 Document type: Article
- 7. Check the availability of the fulltext.
	- Click the *View at Publisher* link to view the fulltext at the publisher's site.
- 8. Export selected documents.
	- Check the documents you want to export.
	- Click the Export link on the top of the search results.
	- Select how to export and click the  $\frac{1}{2}$  button

### Basic search workflow ① Start searching

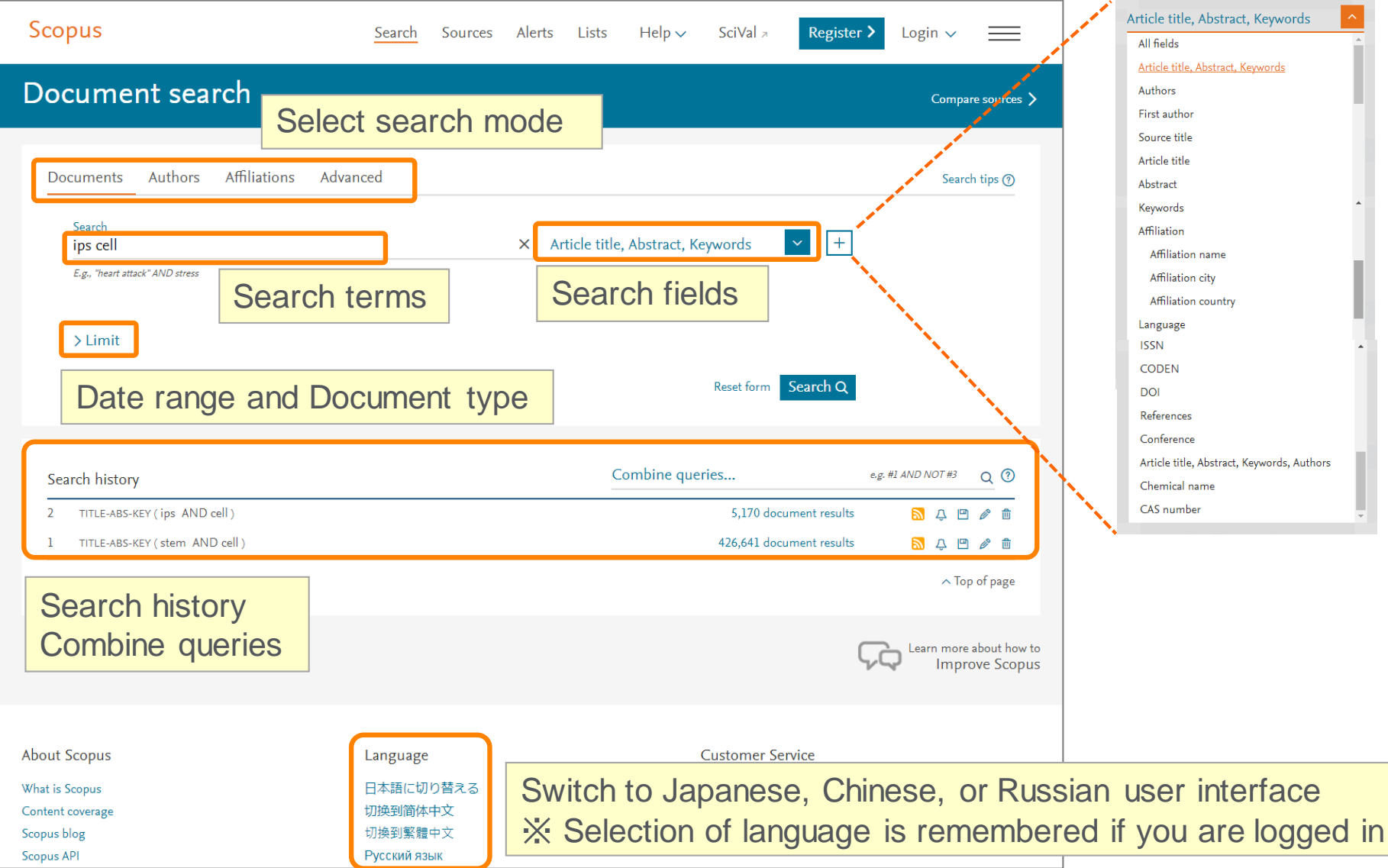

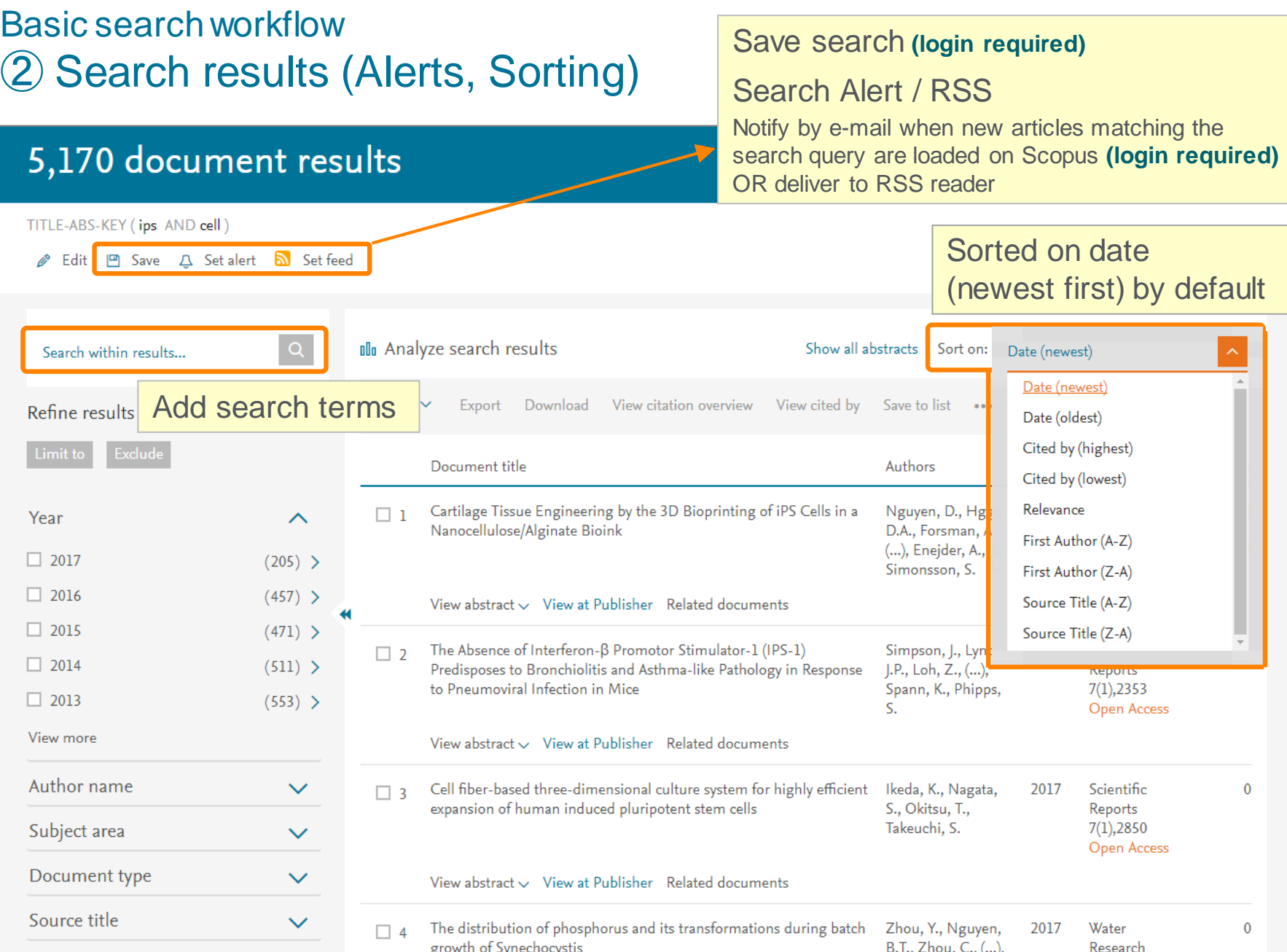

### Basic search workflow ③ Search results (Refine results, Analyze search results)

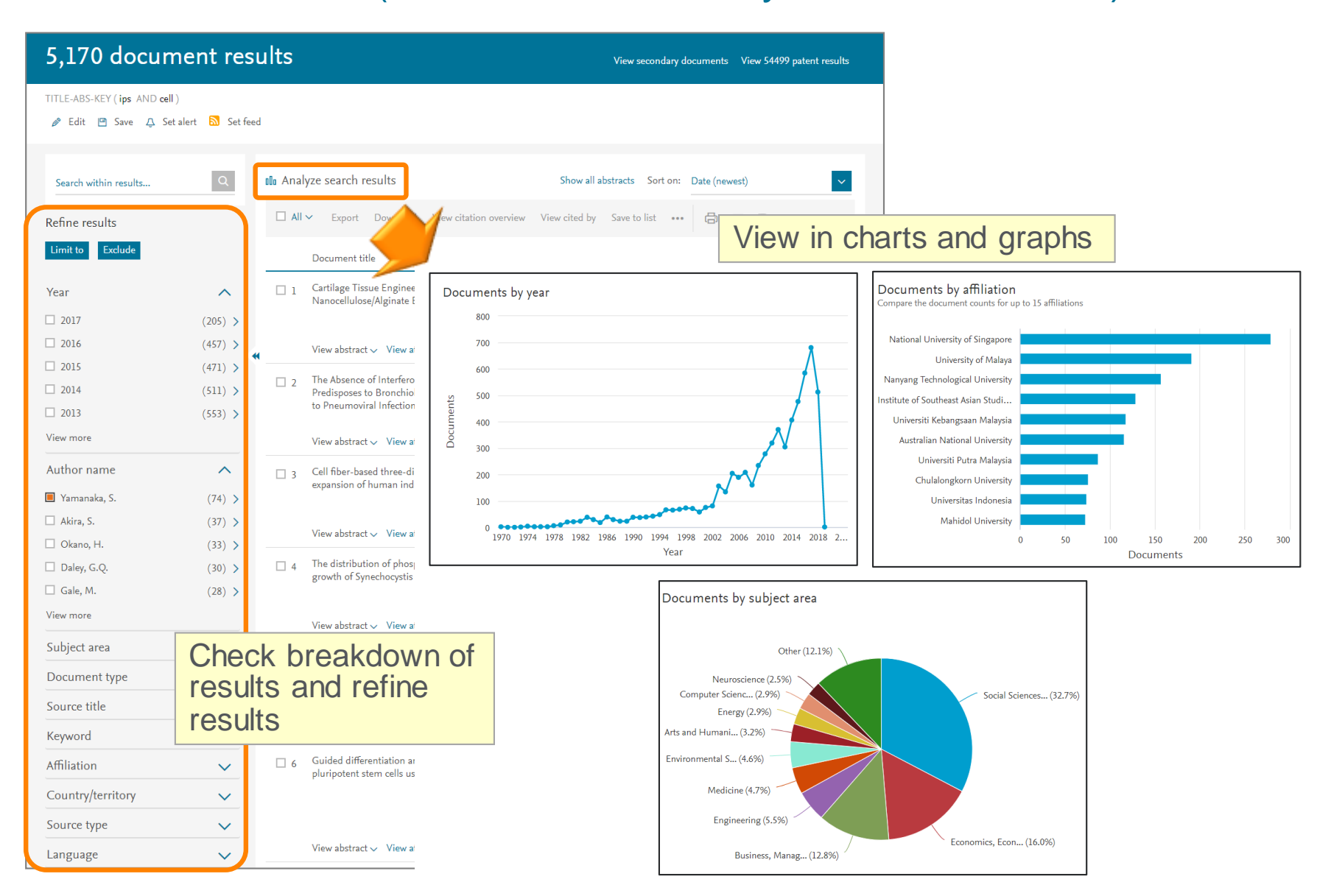

### Basic search workflow ④ Search results (View abstract, Full text link)

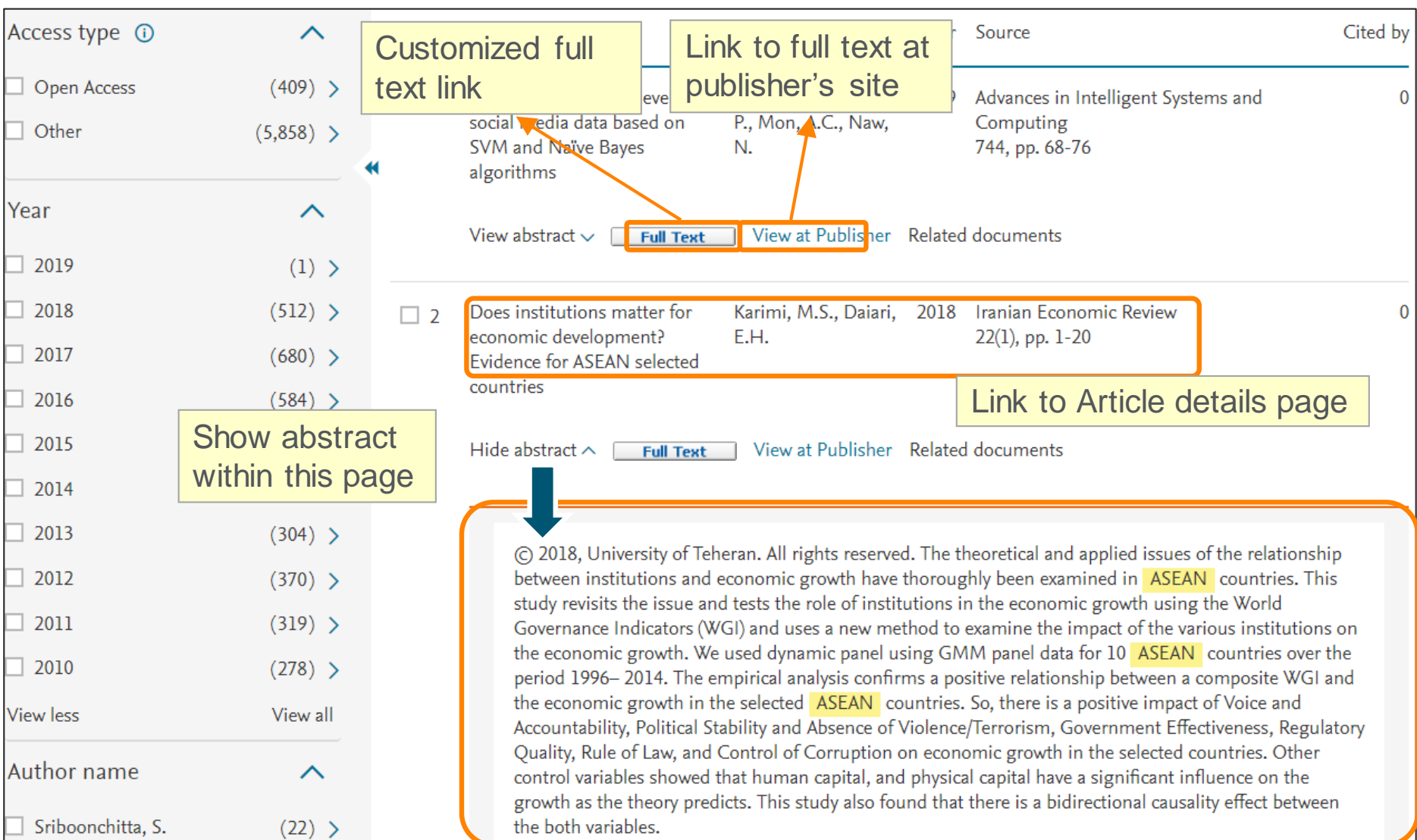

#### **ELSEVIER**

### Basic search workflow ⑤ Export

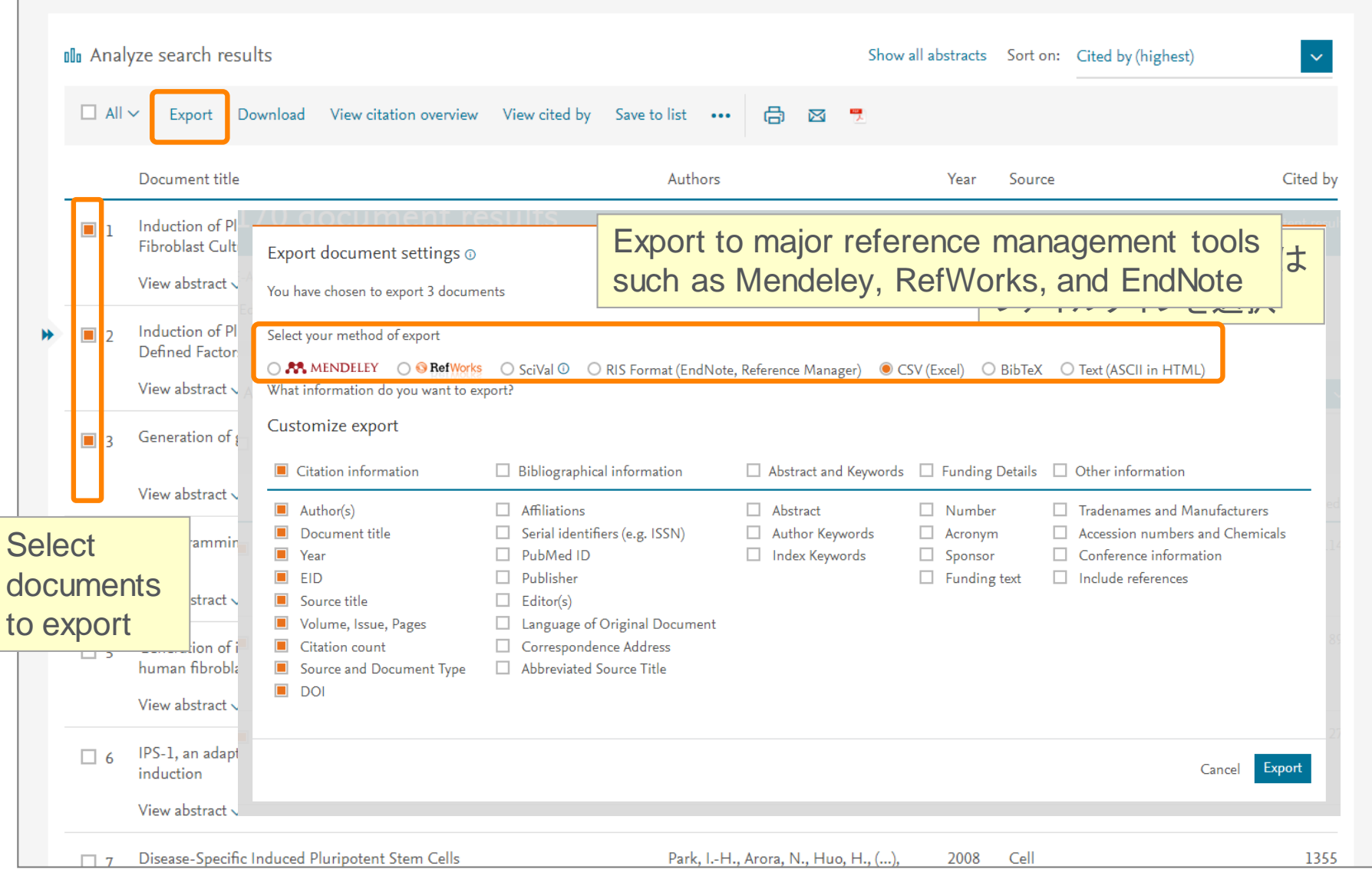

# Agenda

• What is Scopus?

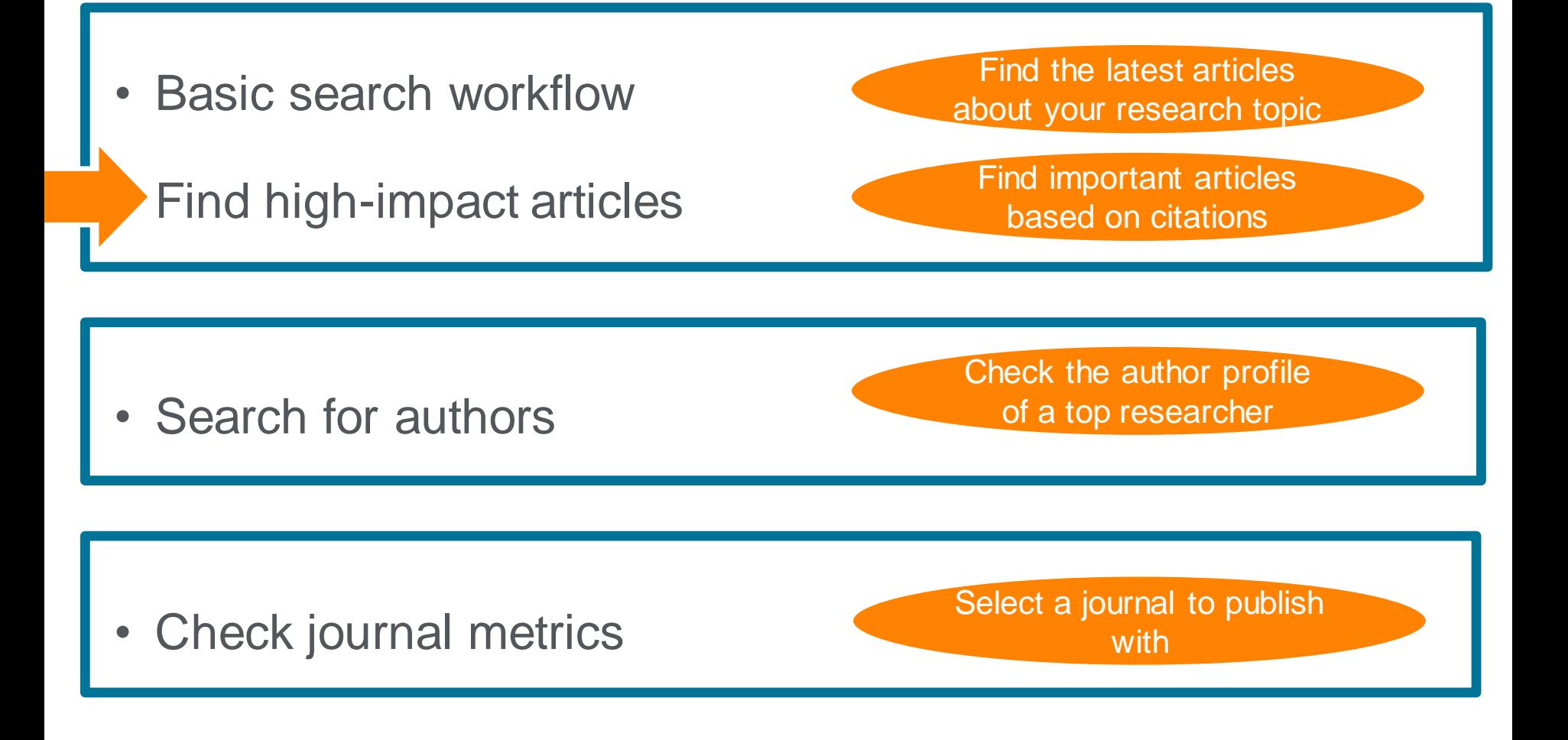

### Find high-impact articles ① Backward and Forward Citation

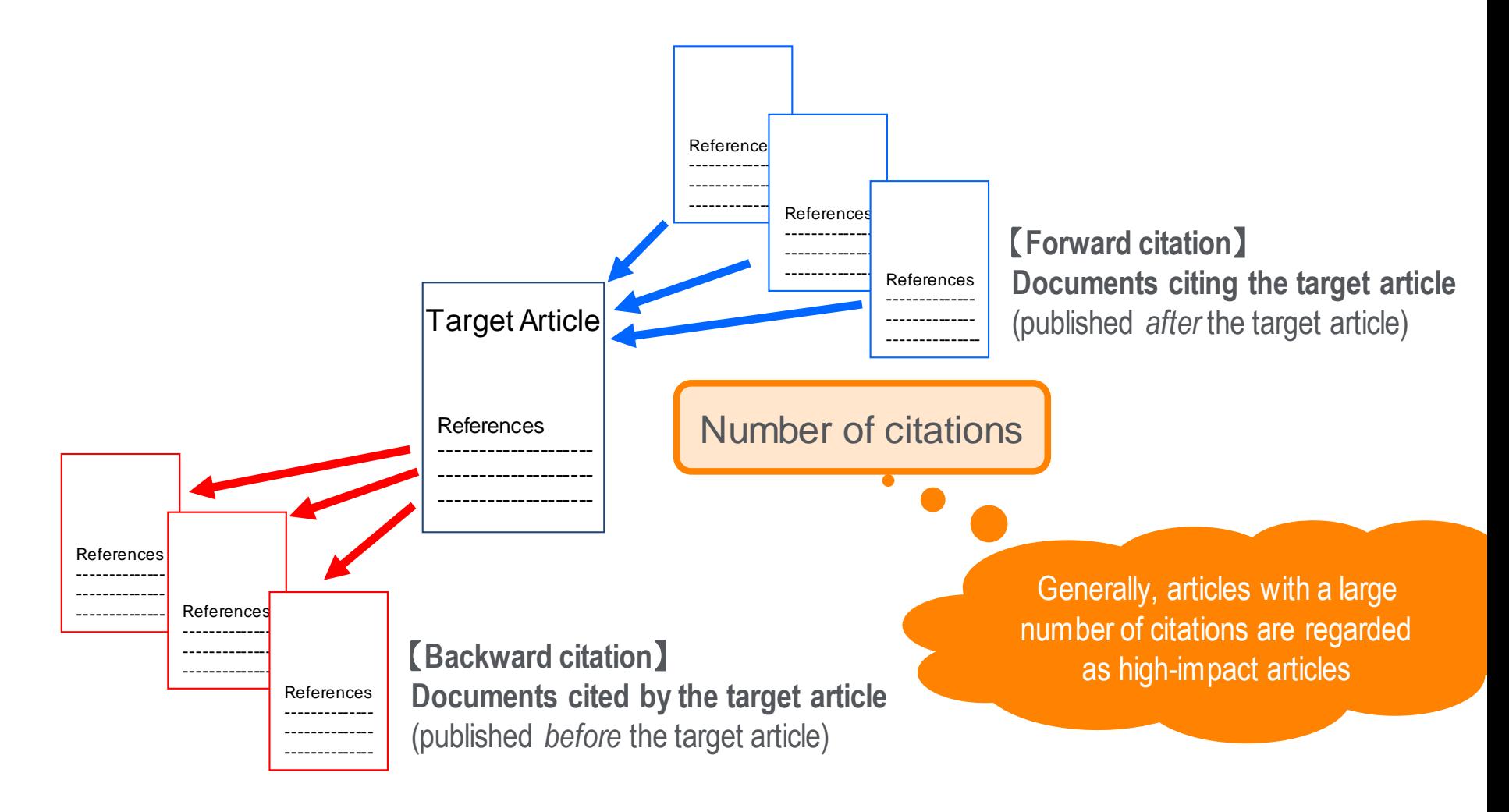

### Find high-impact articles Average citation number varies.

The average of citations is different by subject areas, publication year, and document type

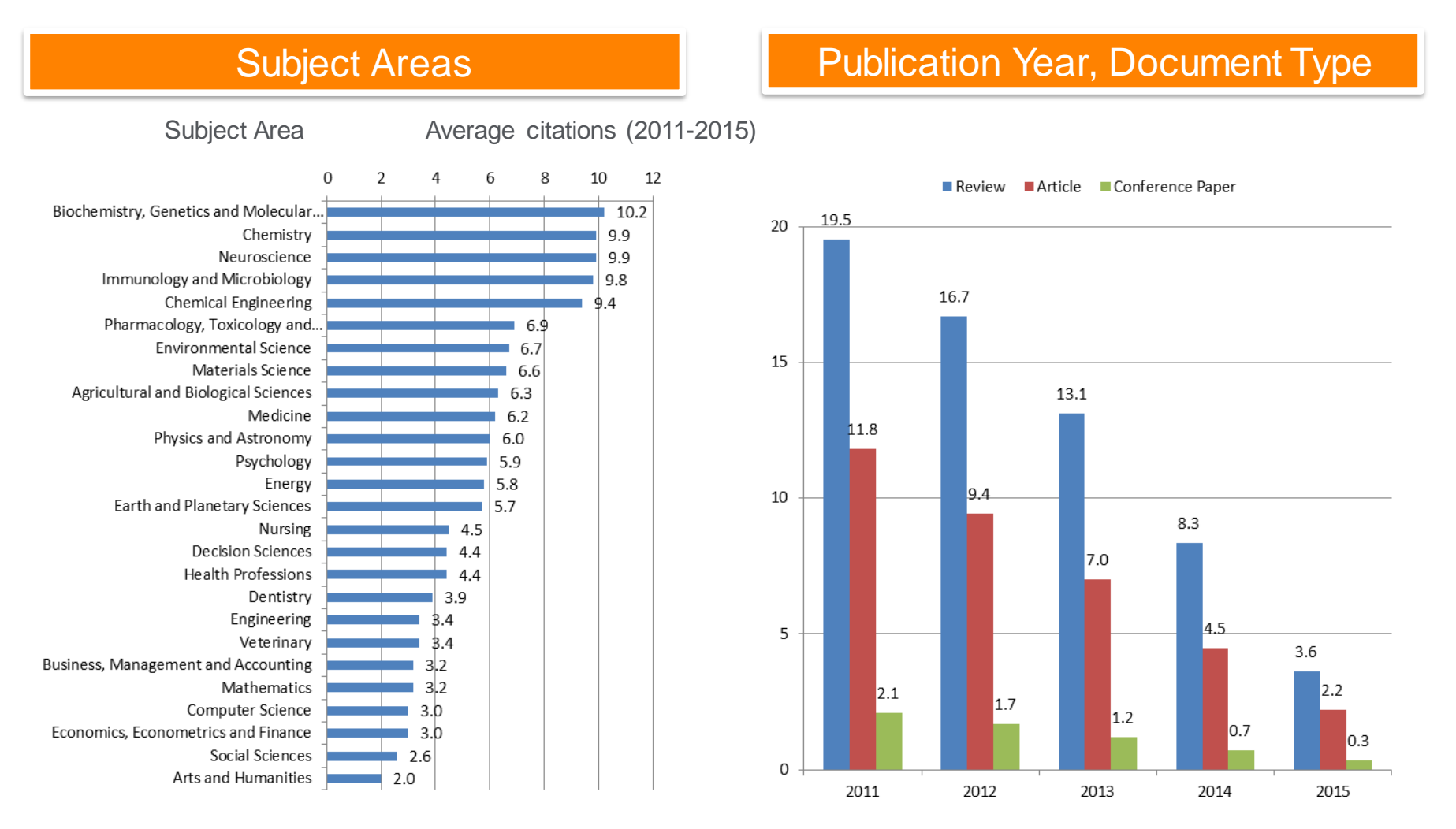

Source: SciVal, World, All publication types, 2016.12.23

### Find high-impact articles ③ Field Weighted Citation Impact & Citation Benchmarking

**Field-Weighted Citation Impact (FWCI)** shows how well cited this article is when compared to similar articles. FWCI greater than 1.00 means the article is more cited than expected according to the average. It takes into account the year of publication, the document type, and disciplines associated with its source.

**Citation Benchmarking** shows how citations received by this article compare with the averages for similar articles. 99th percentile is high, and indicates an article in the top 1% globally. It takes into the account date of publication, the document type, and disciplines associated with its source.

### Demonstration (2)

Find important articles based on citations

#### **Find important articles about "ASEAN" based on citations, then limit the results to recently published articles**

- 1. Select the Isearchfrequently cited article to view the document details page.
- 2. Check the following features on the document details page.
	- Citations
	- Field Weighted Citation Impact
	- Citation Benchmarking
	- Plum X metrics

### Find high-impact articles ② Sort by the number of citations

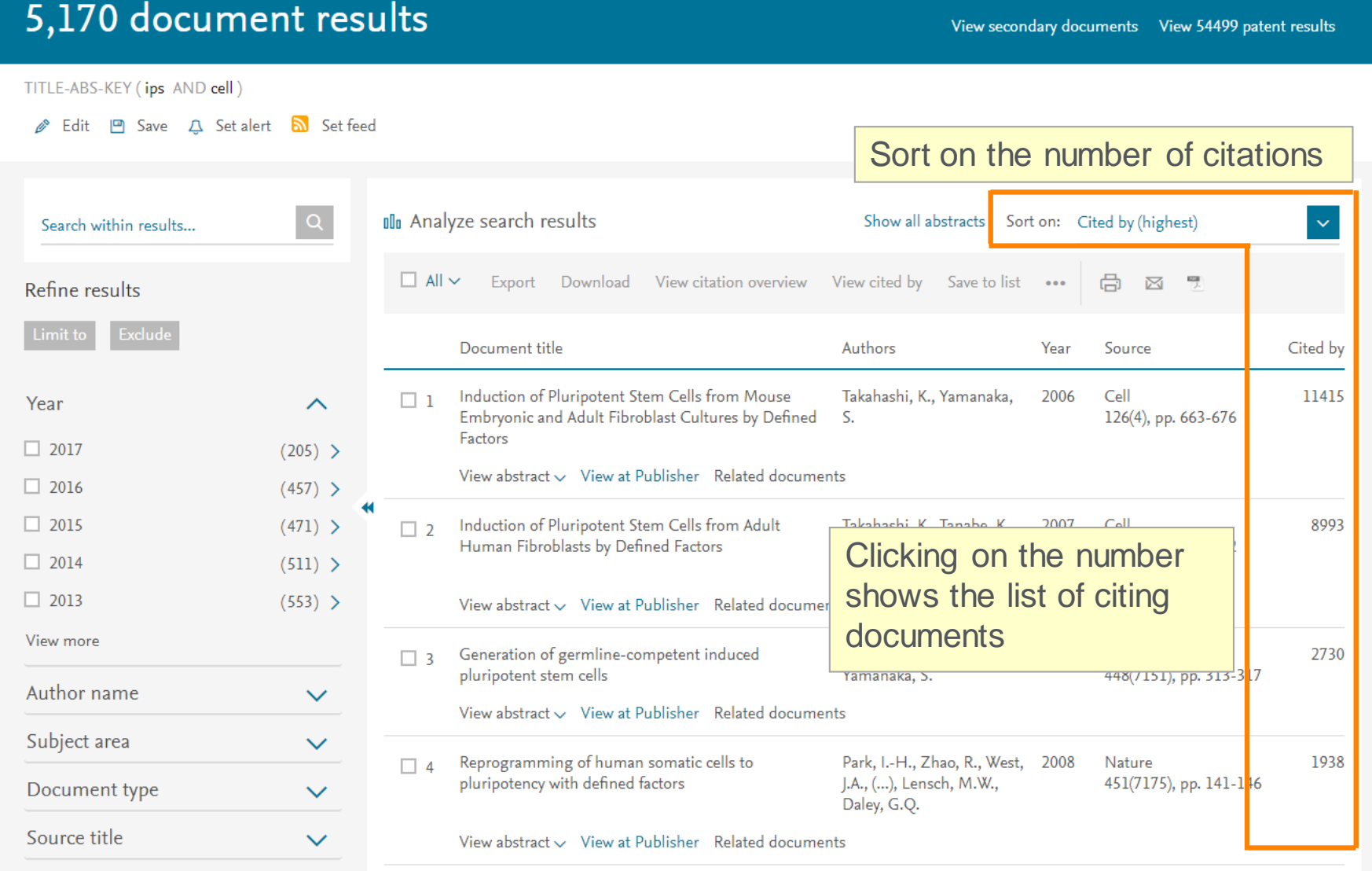

**References** 

**Title** 

Authors Abstract

Keywords

#### Find high-impact articles ③ Document details page (Abstract + References)

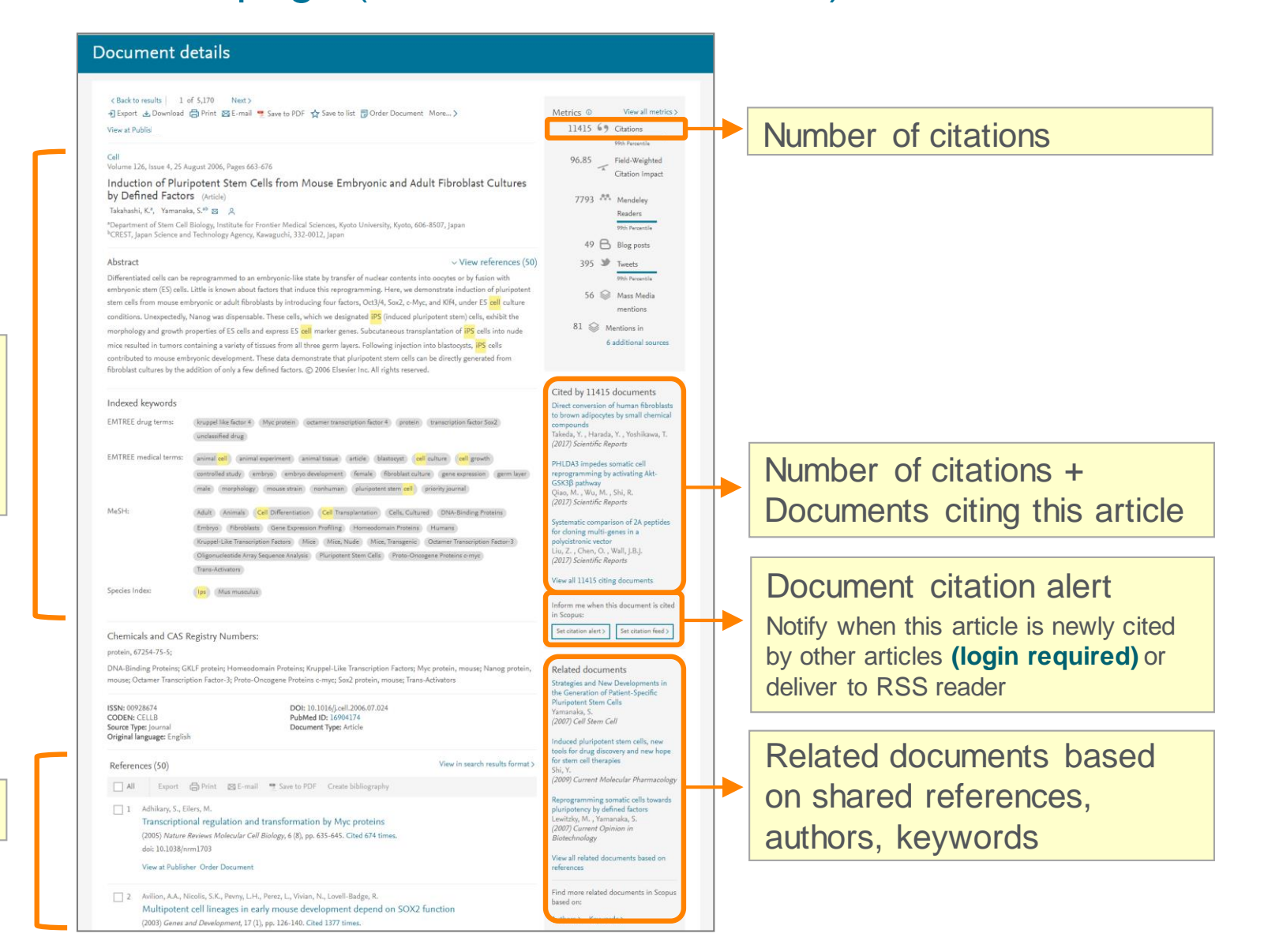

### Find high-impact articles ④ Citation Benchmarking and FWCI

International Organization Volume 58, Issue 2, March 2004, Pages 239-275

How ideas spread: Whose norms matter? Norm localization and institutional change in Asian regionalism (Review) (Open Access)

Acharya, A. ⊠ 2

Inst. of Def. and Strategic Studies, Nanyang Technological University, Singapore, Singapore

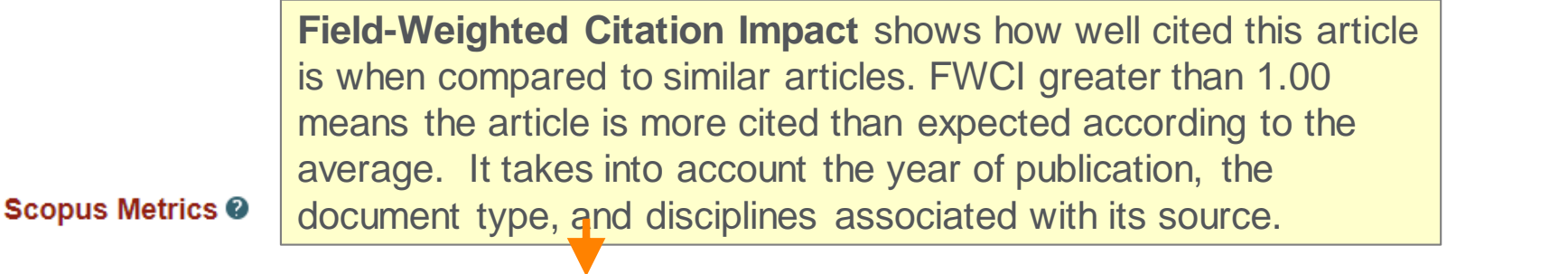

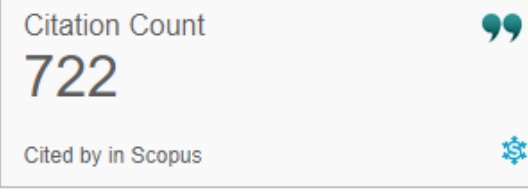

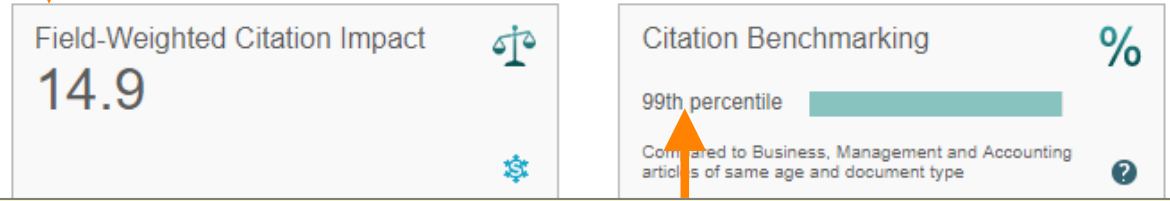

**Citation Benchmarking** shows how citations received by this article compare with the averages for similar articles. 99th percentile is high, and indicates an article in the top 1% globally. It takes into the account date of publication, the document type, and disciplines associated with its source.

### Find high-impact articles ⑤ Other article metrics

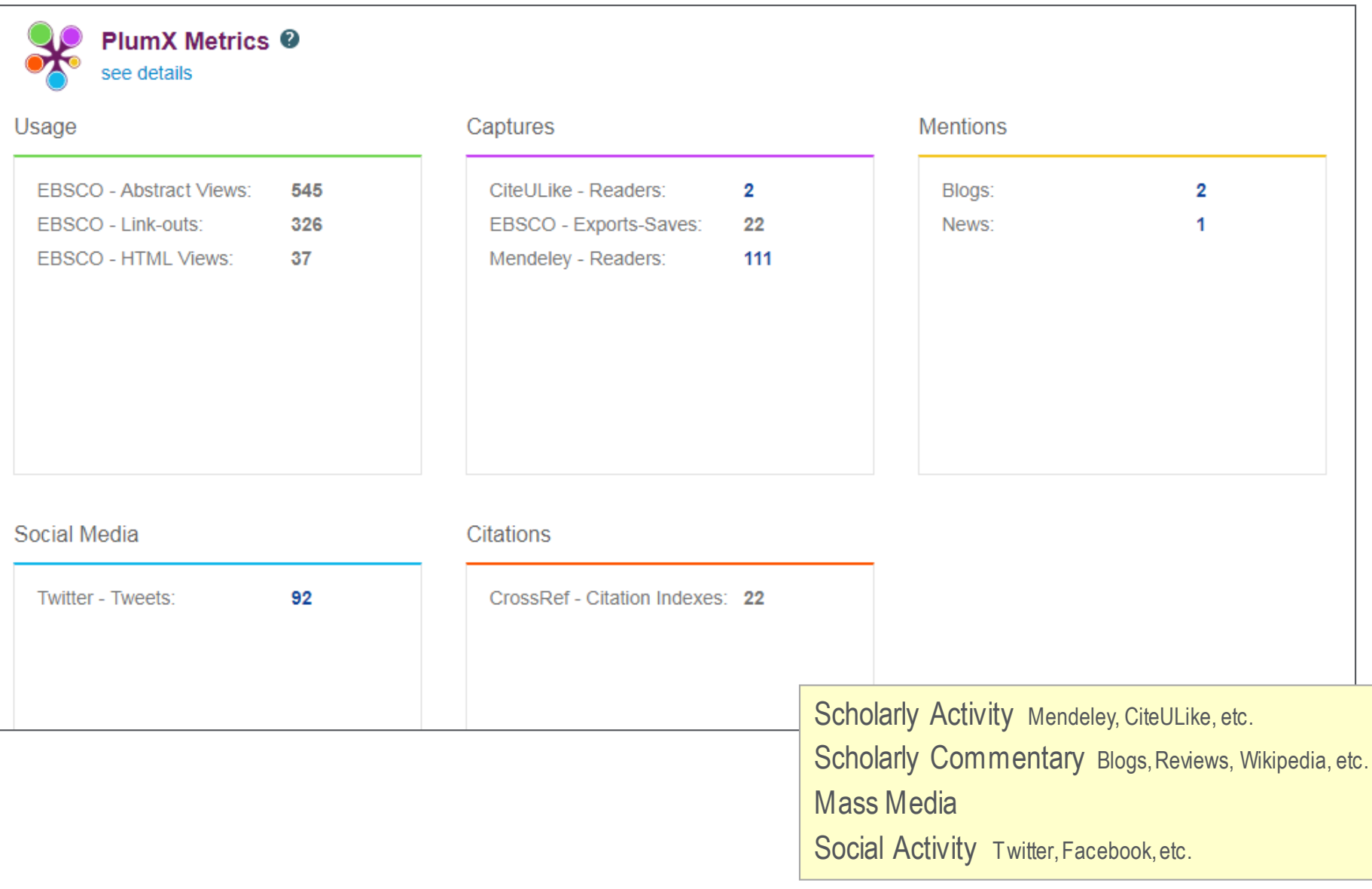

### Agenda

• What is Scopus?

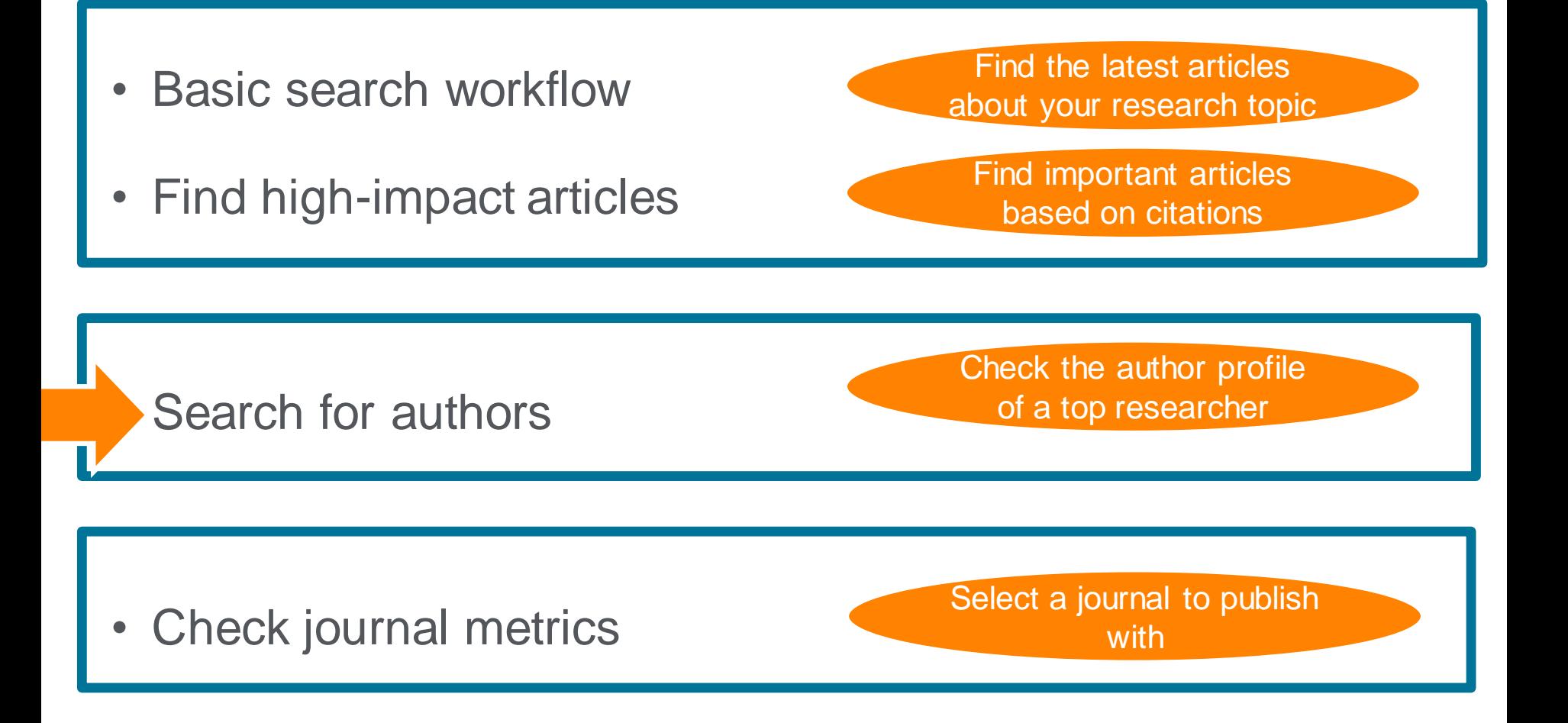

### Search for authors ① How Scopus author profiles are created

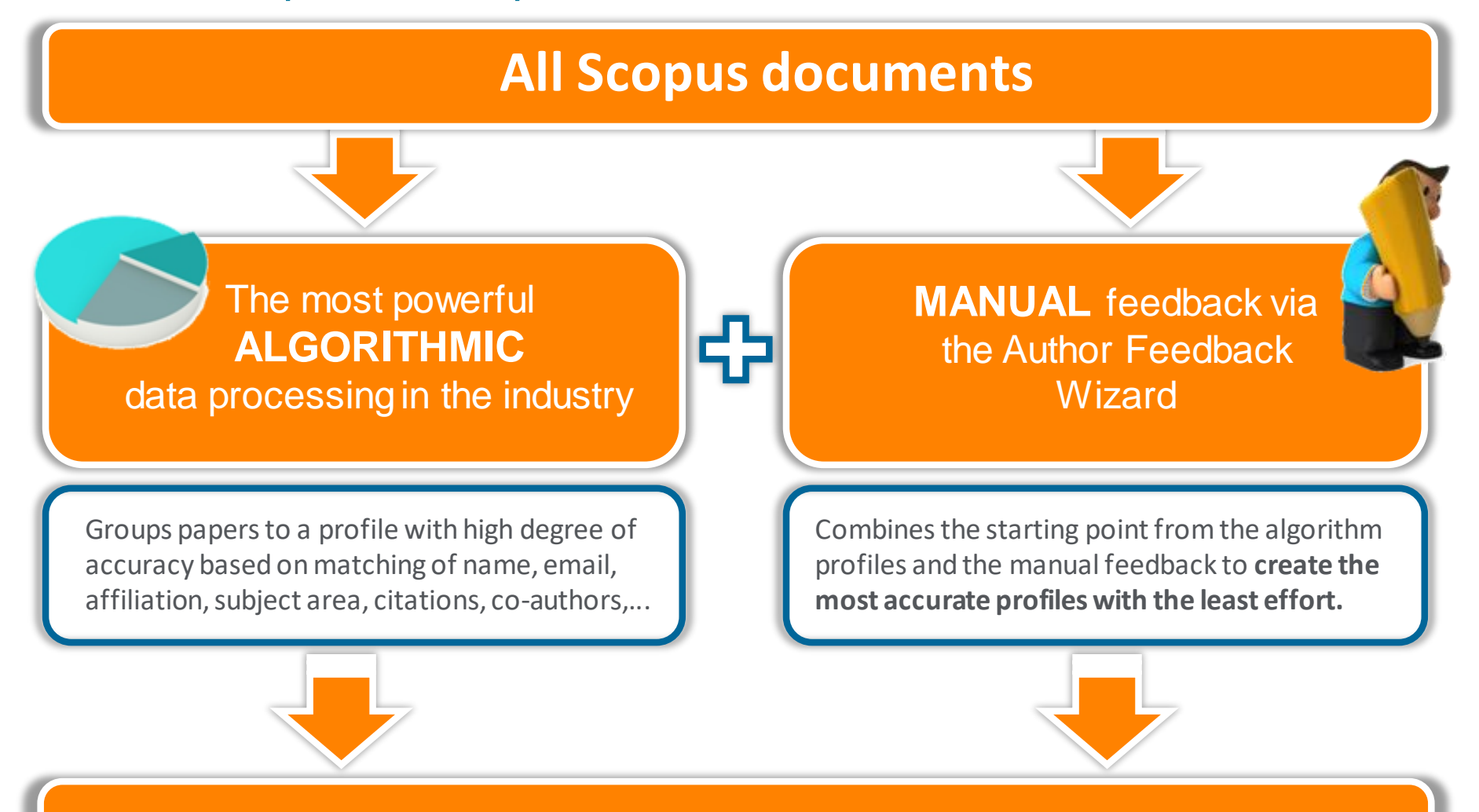

# **Scopus Author Profiles**

# Demonstration (3)

Check the author profile of a particular researcher

#### **Search for articles written by Akihiko Tanaka (The president of GRIPS)**

- 1. Click the Search menu on the top to return to the search page.
- 2. Click the Authors tab to open the author search page.
- 3. Enter the author name and click the **Search Q** button.

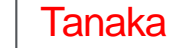

Tanaka | Akihiko

- 4. Select Tanaka Akihiko (National Graduate Institute of Policy stuties) from the list to view his author profile.
- 5. On the author profile page, click the following links to view details of his research articles:
	- **Documents, Citations, Subject Areas, Co-Authors**
	- **In Analyze author output**
	- **Ex** View citation overview
	- View *h*-graph

### Search for authors ② Author search

Scopus groups documents written by the same author via an algorithm that matches authorship based on certain criteria.

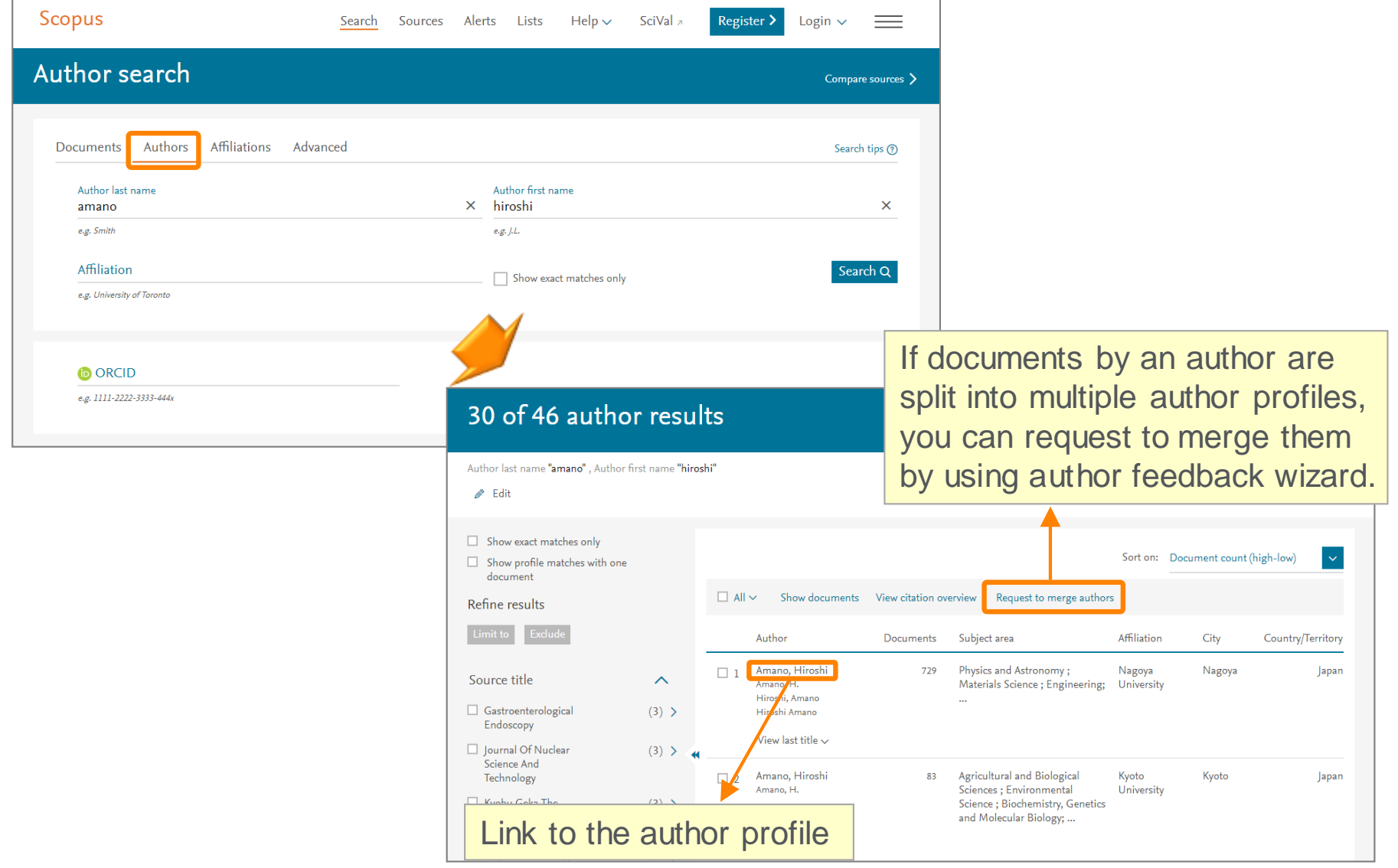

### Search for authors ③ Author profile

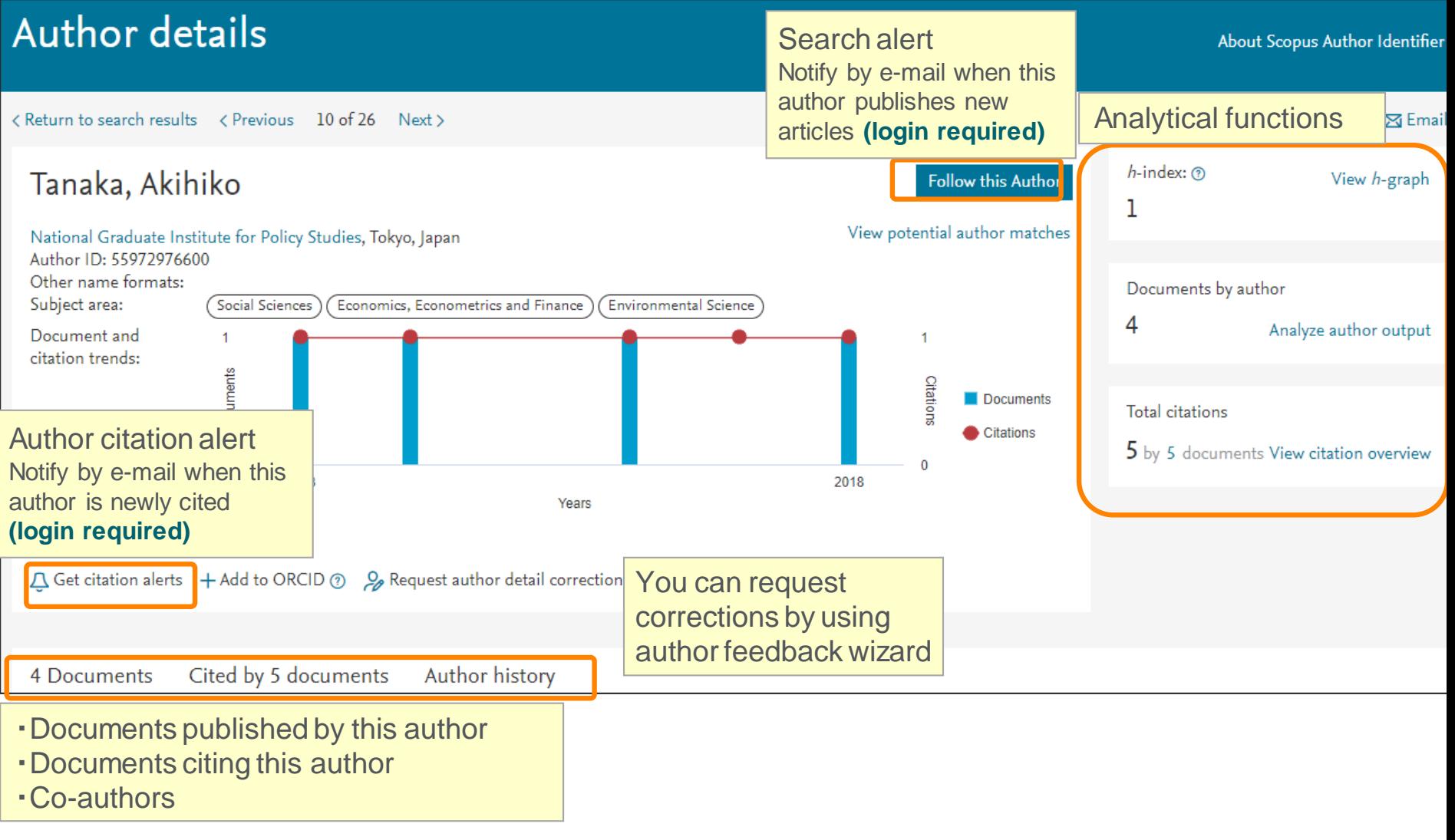

### Search for authors ④ Analyze author output, *h*-index, Citation overview

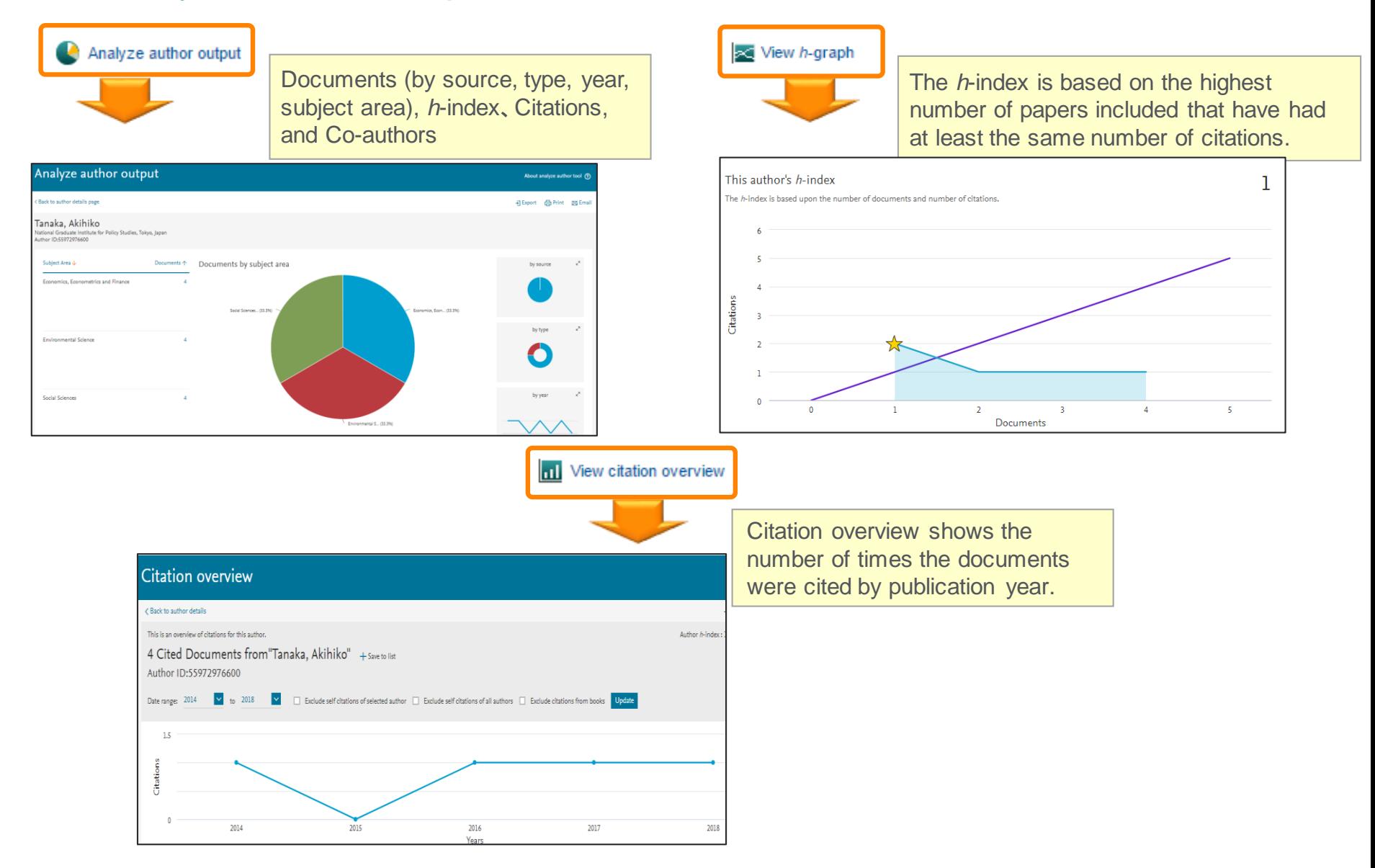

# Agenda

• What is Scopus?

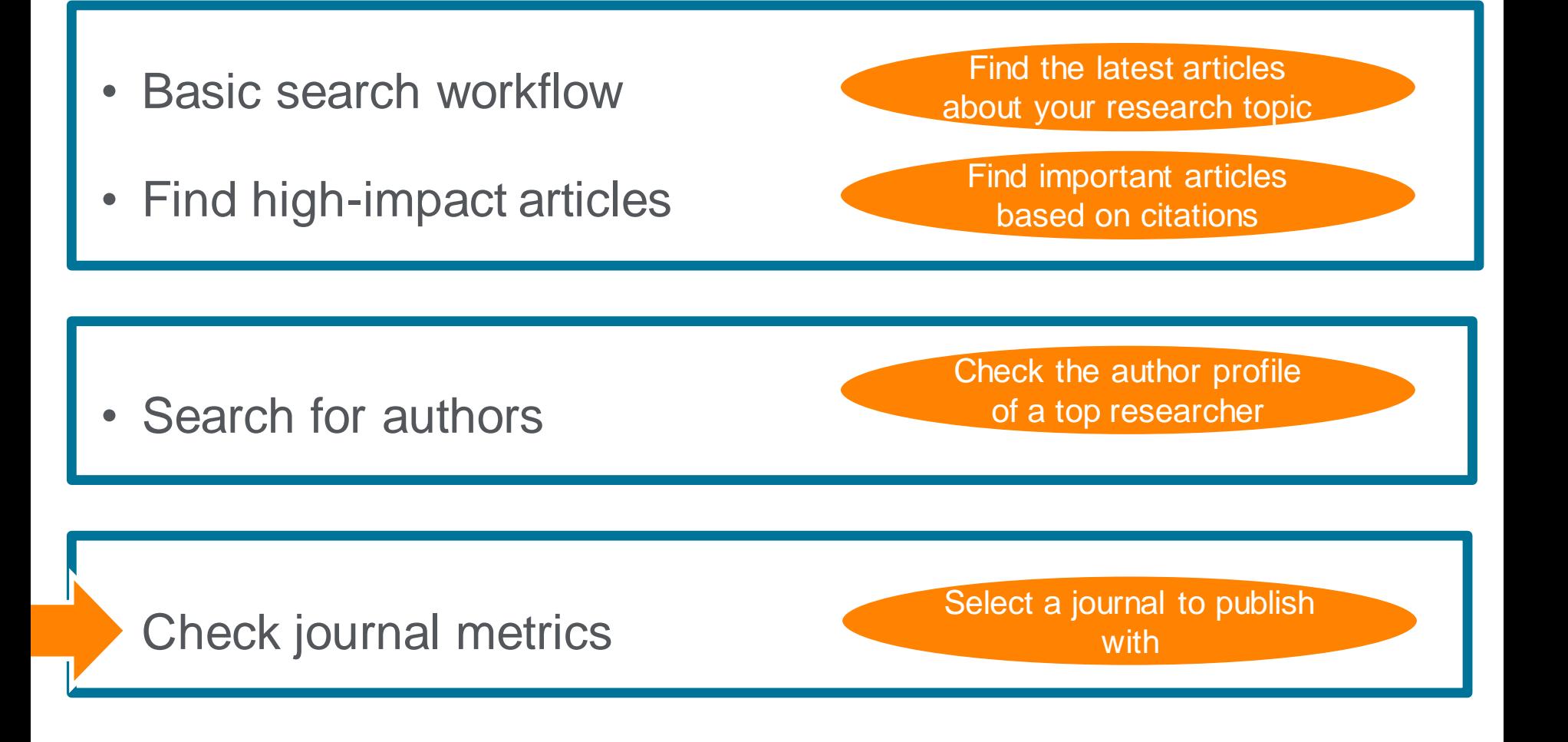

### Check journal metrics ① Journal metrics

The yearly average number of citations to recent articles published in a journal

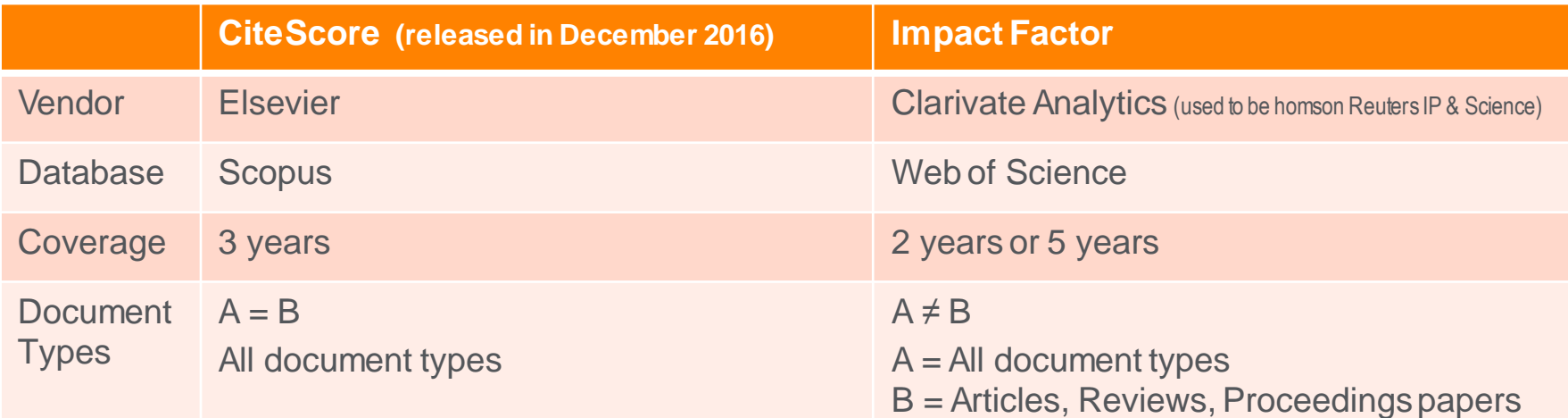

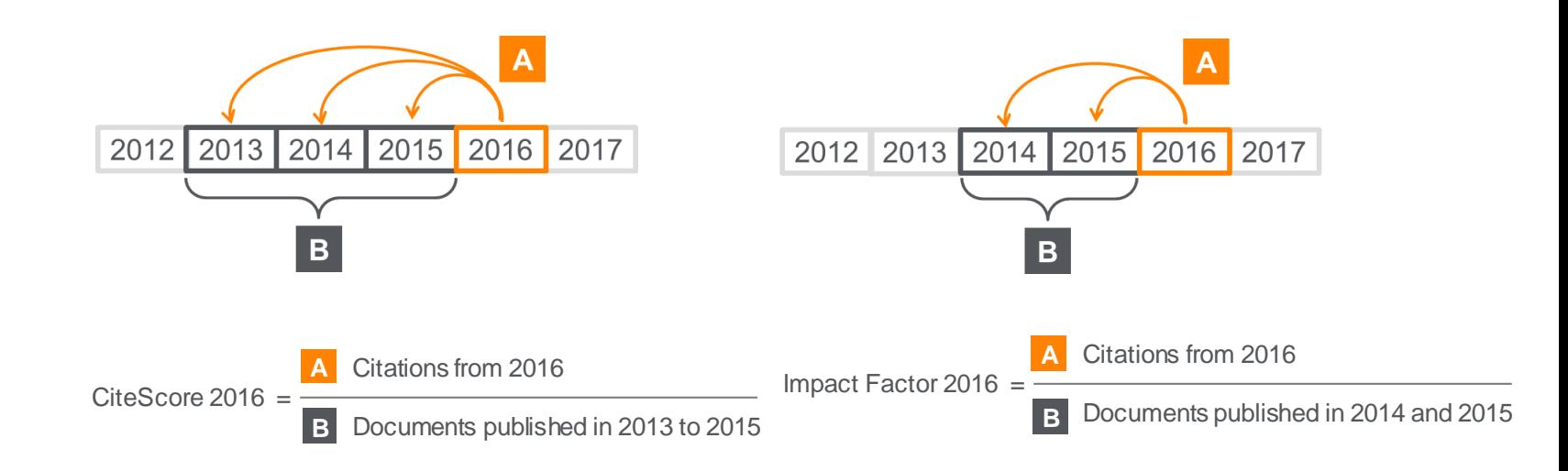

Select a journal to publish with

# Demonstration (4)

#### **Check journal titles on "Social Sciences"**

- 1. Click the Sources menu on the top to display the Sources page.
- 2. Enter a word in the subject key word : Social Sciences" on Subject search.

#### Social Sciences

- 3. Select Top one from the search results.
- 4. On the Source Details page, check CiteScore, Documents, Citations, CiteScore Tracker.
- 5. Click the  $Citerscore rank & trend$  tab.
- 6. Check the rank and trend in the subject area.

### Check journal metrics ② Search for a source

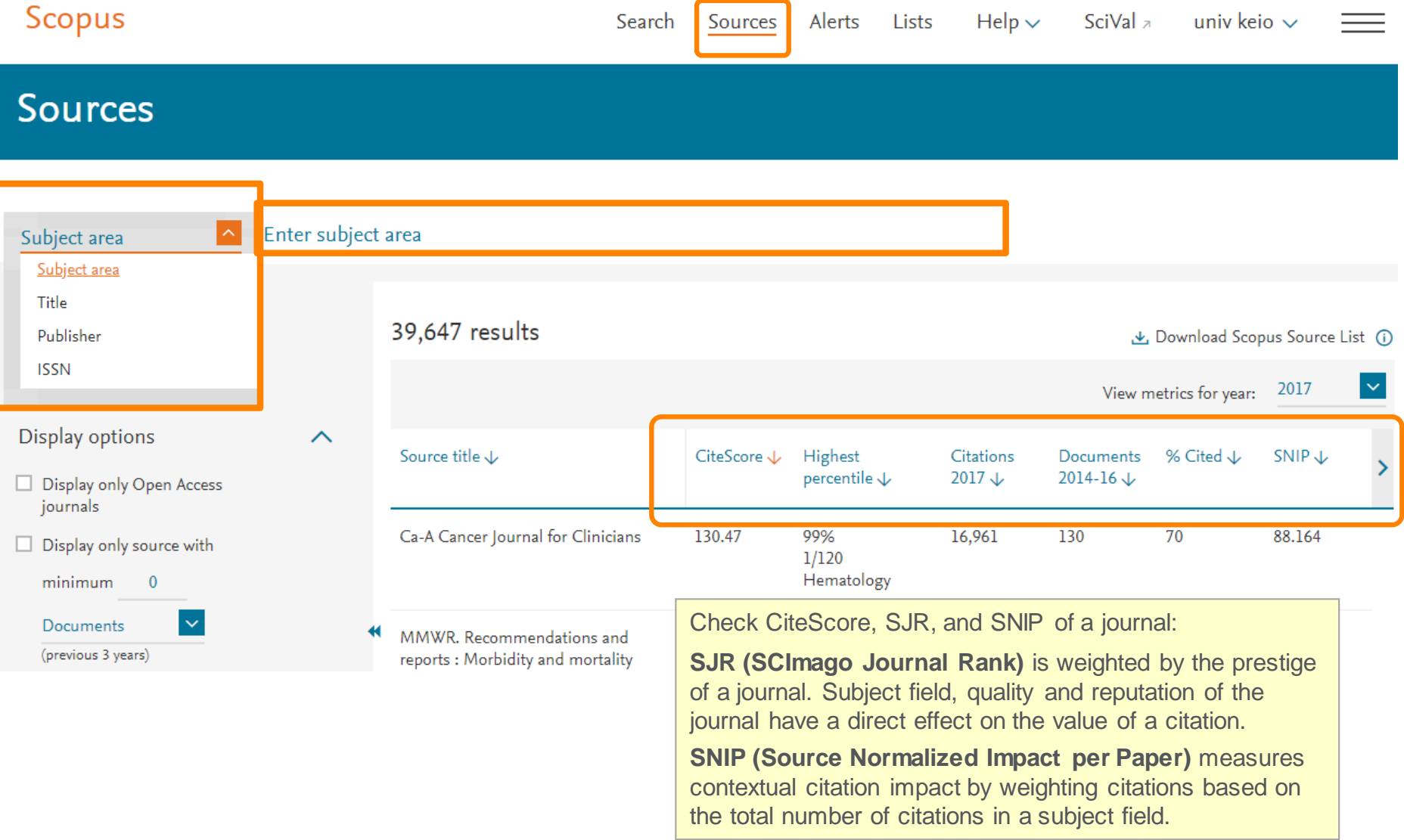

### Check journal metrics ③ Source details and CiteScore

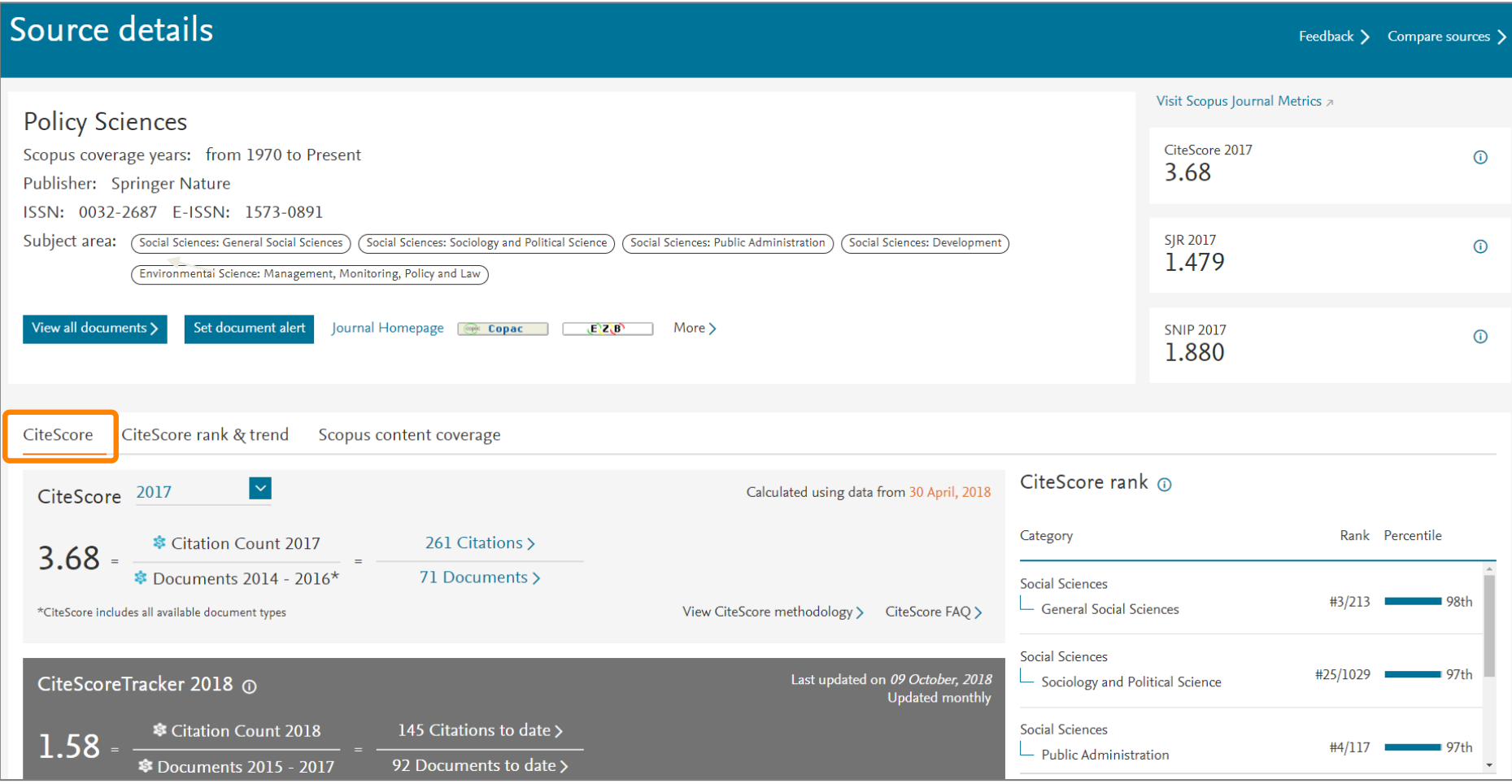

### Check journal metrics ④ CiteScore rank & trend

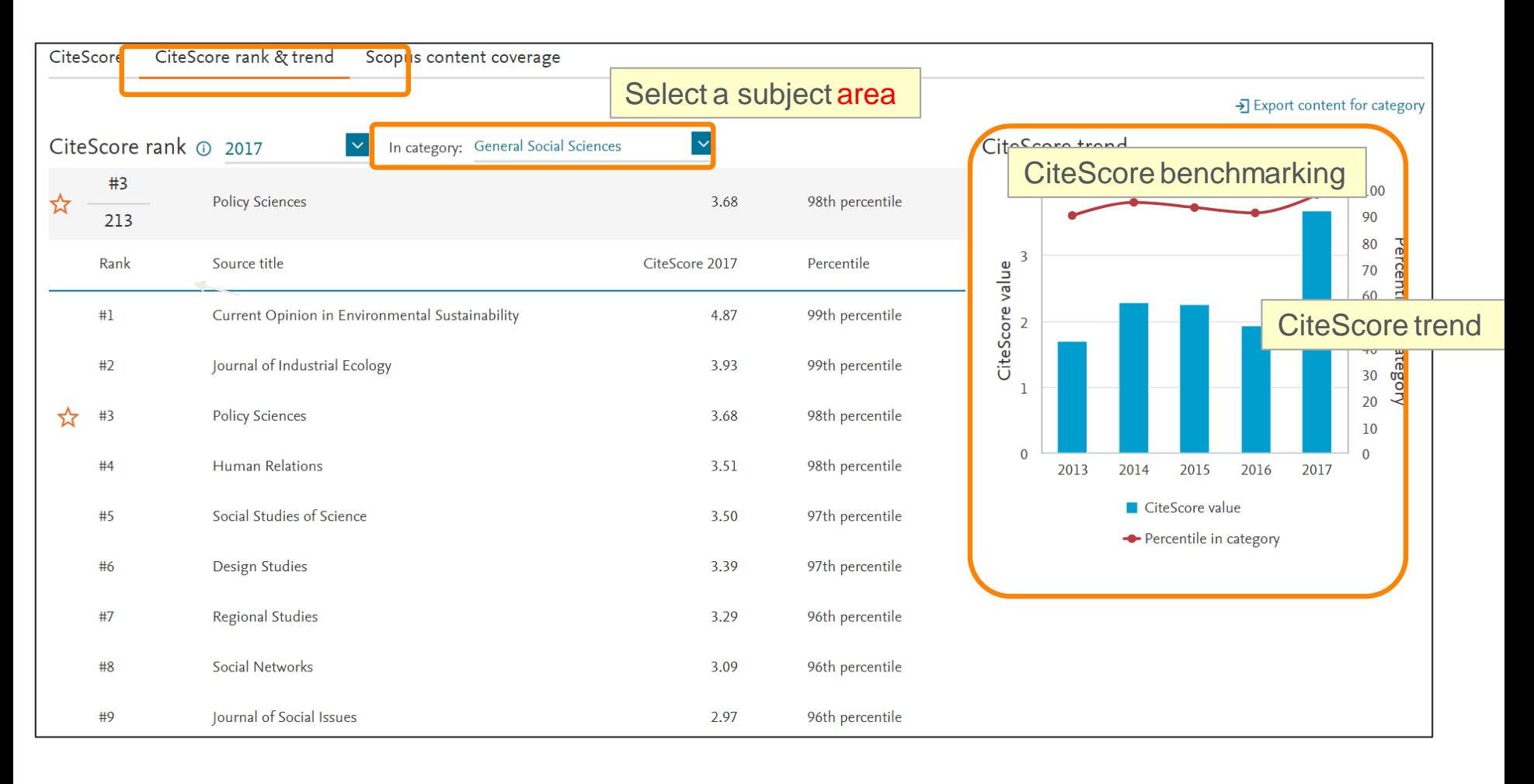

# Thank you for your attention!

# Scopus Quick Reference Guide

https://www.elsevier.com/ data/assets/pdf file/0005/79196/scopus-quickreference-guide.pdf

# Scopus Webinars (Recorded)

<https://www.elsevier.com/solutions/scopus/support/webinars>

# *Supplement – Personalization setting for Scopus*

### **Personalization** ① User registration, Login

※ By user registration, you can use personal features such as e-mail alerts. You can use the same username/password for ScienceDirect and Mendeley.

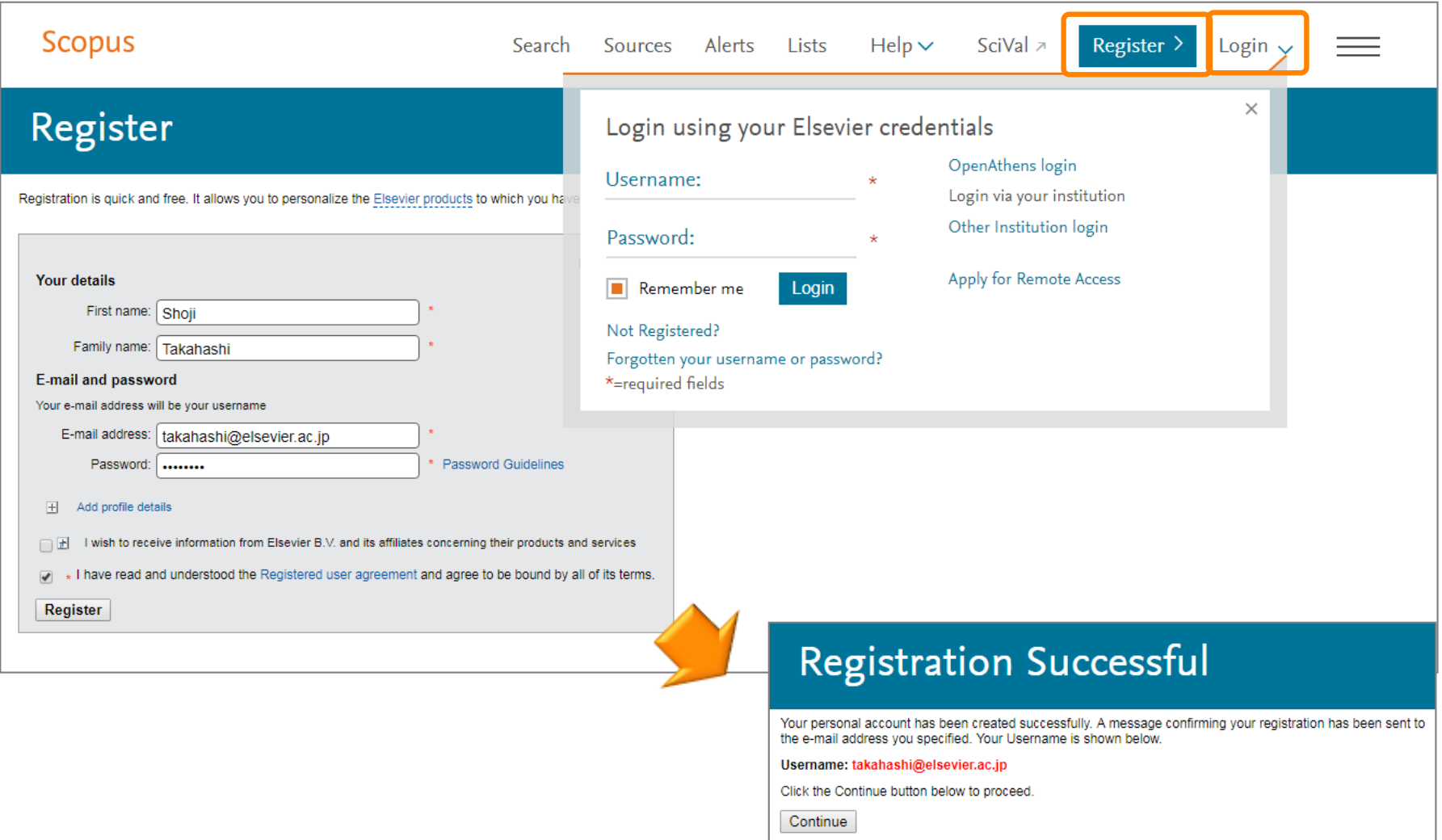

Your e-mail address is your username

### **Personalization** ② E-mail alerts

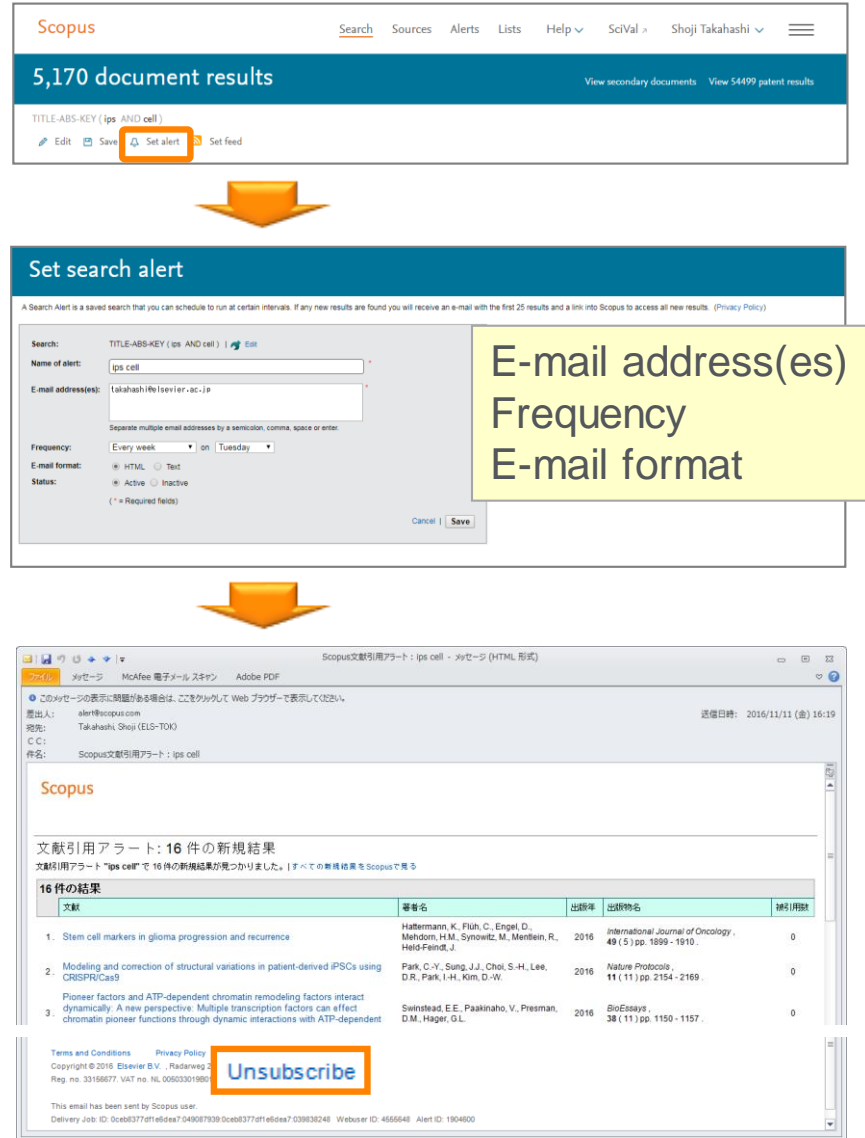

Search Alerts … from Search results, Author details, Source details Author Citation Alerts … from Author details Document Citation Alerts … from Document details, Author details

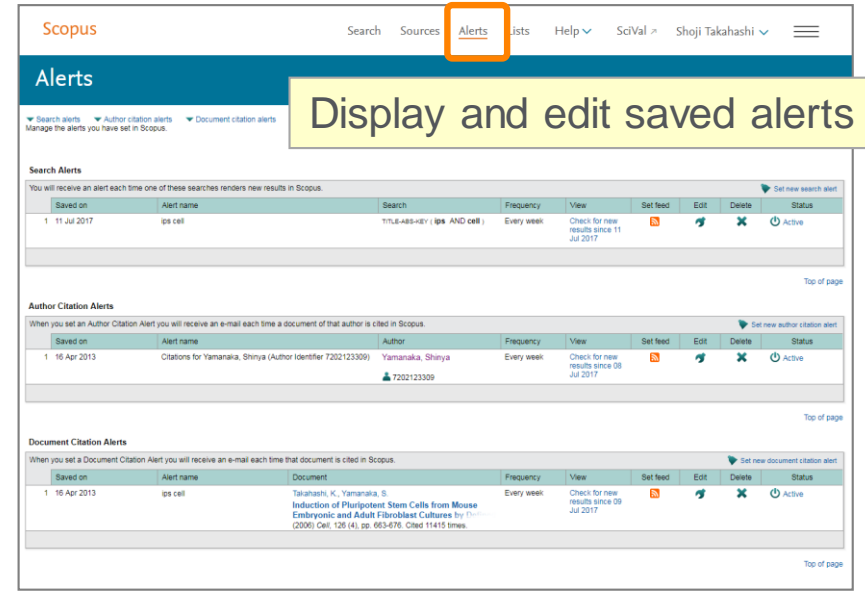

### **Personalization** ③ List

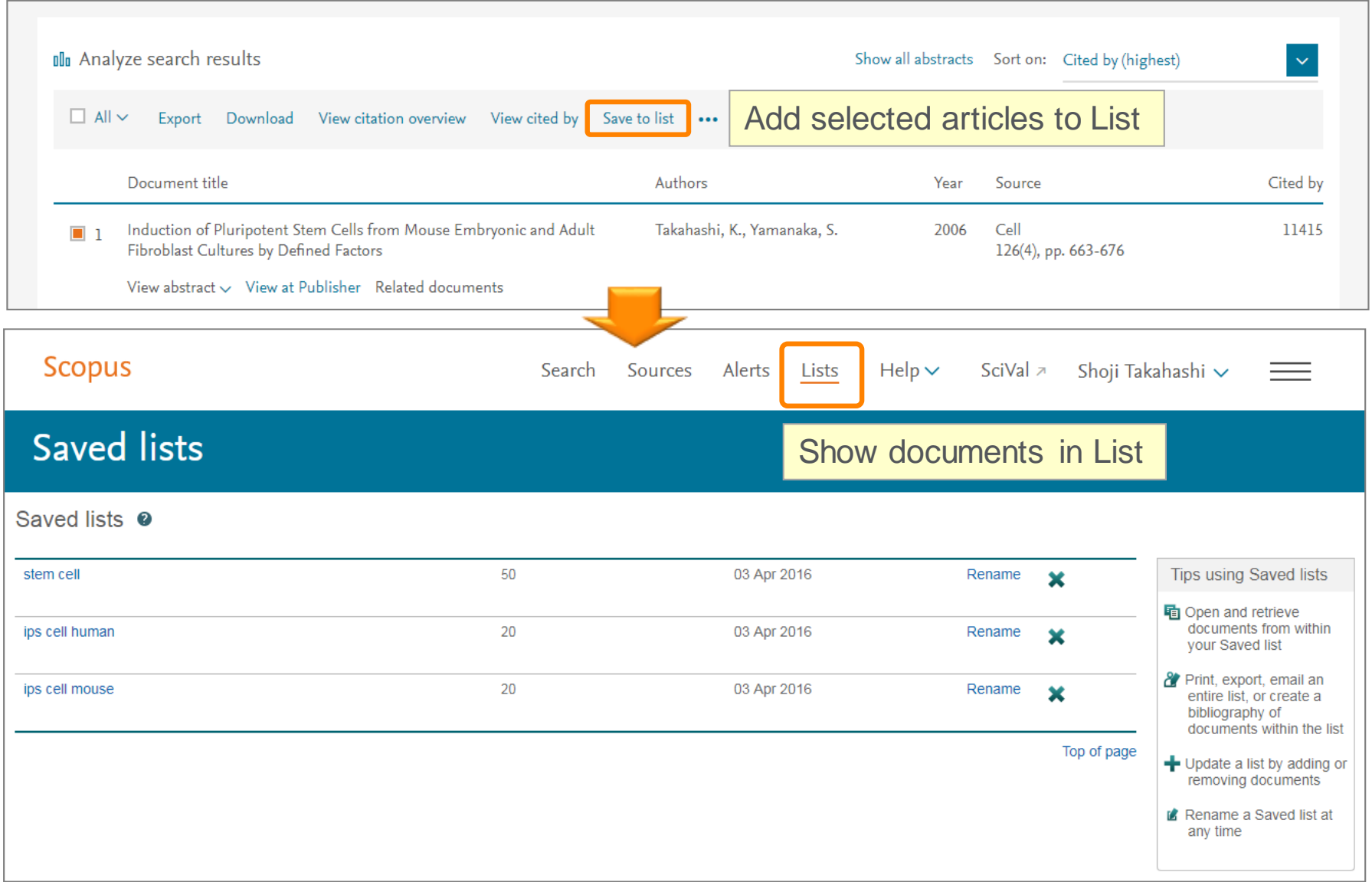

### **Personalization 4 My Settings, My Scopus** Your name is displayed when <br>  $\frac{1}{2}$  My Settings, My Scopus

# logged in

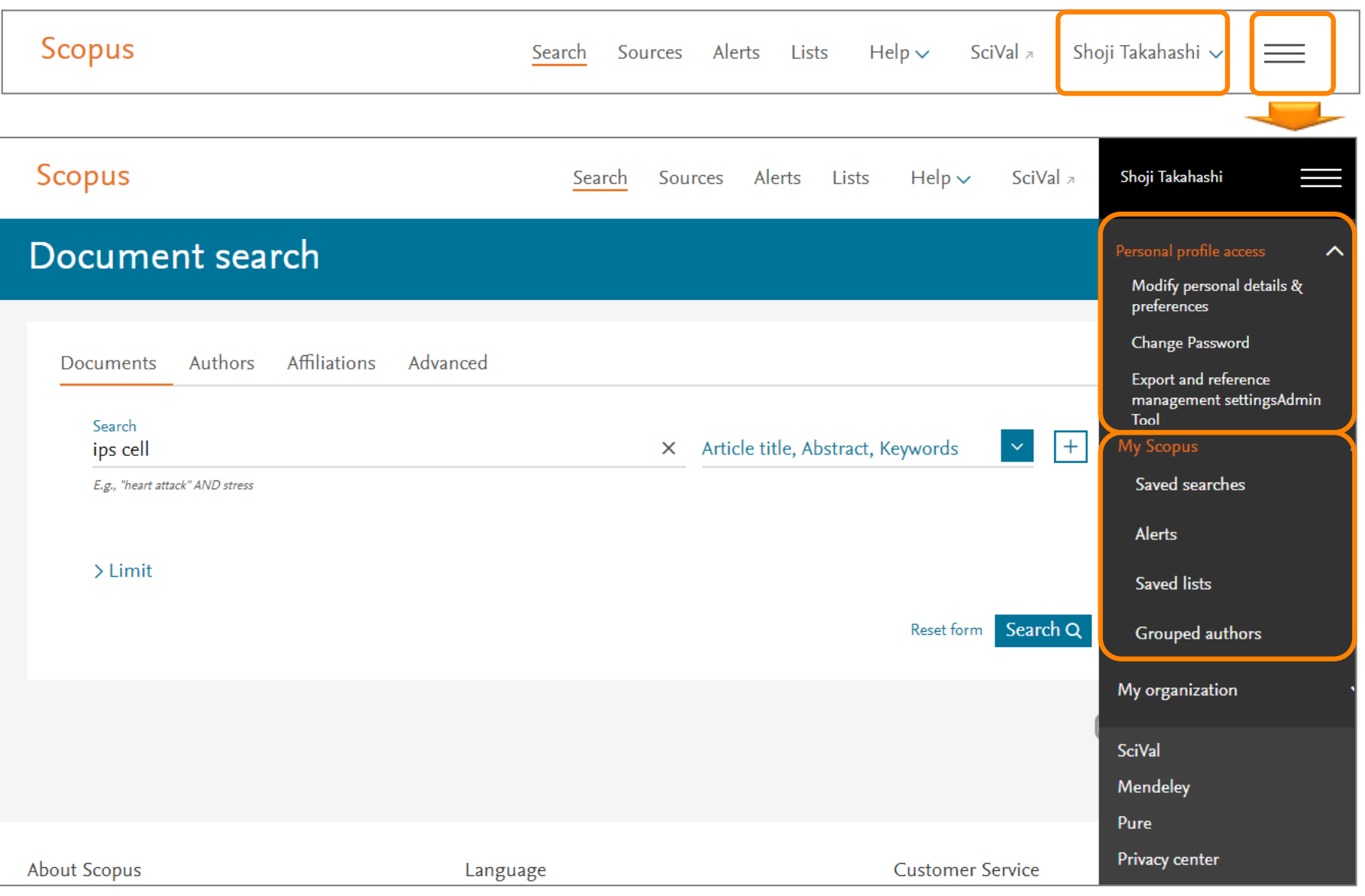